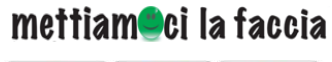

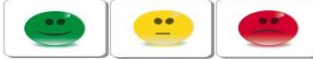

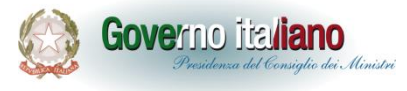

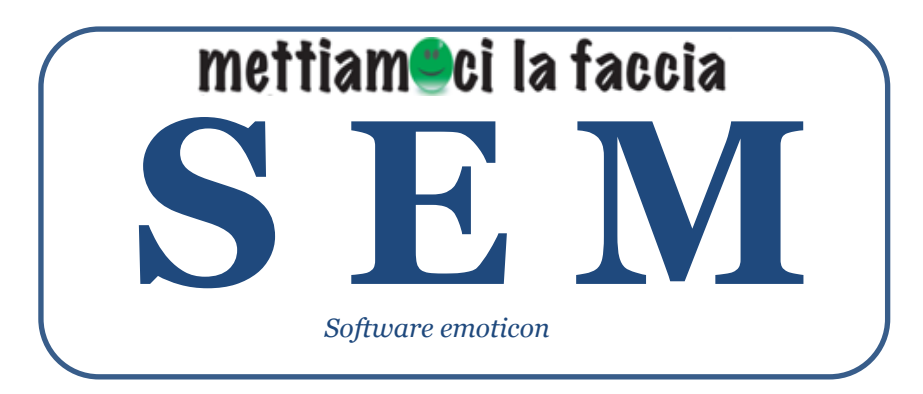

*Sistema di rilevazione della customer satisfaction tramite emoticon sviluppato dal Dipartimento della Funzione Pubblica – Mettiamoci la faccia, su base software della Provincia di Asti V. 1.0 rilasciato in riuso* 

# **MANUALE PER L'UTILIZZO**

# mettiam**o**ci la faccia

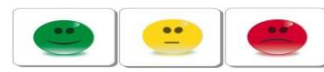

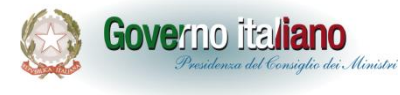

Dipartimento della Funzione pubblica

### **Indice**

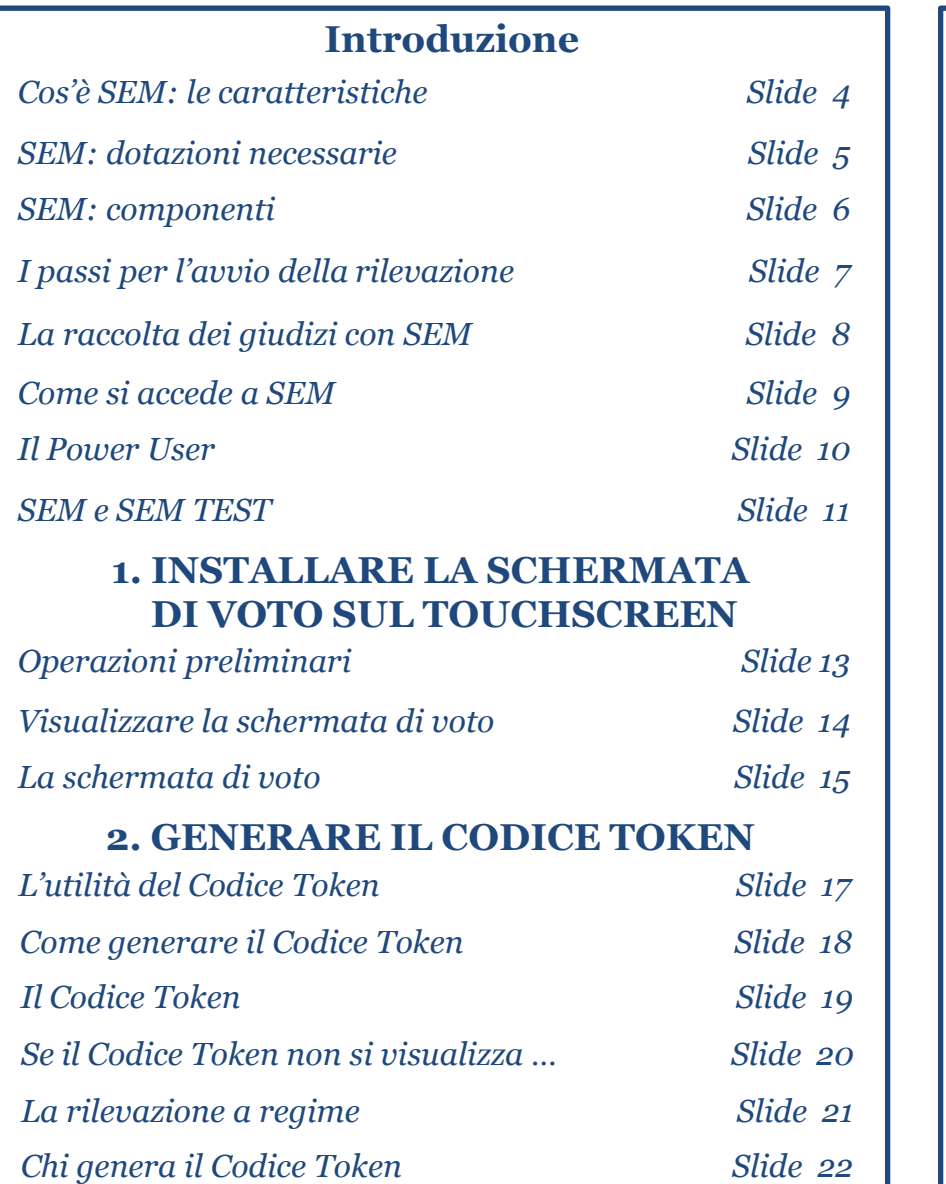

# **3. FAR ACCEDERE ALTRE PERSONE A SEM 4. L'ANALISI DEI RISULTATI** *Un possibile scenario di rilevazione Slide 24 Creare nuovi accessi - 1 Slide 25 Creare nuovi accessi - 2 Slide 26 Creare nuovi accessi - 3 Slide 27 Creare nuovi accessi - 4 Slide 28 Creare nuovi accessi - 5 Slide 29 Creare nuovi accessi - 6 Slide 30 Creare nuovi accessi - Note Slide 31 User Slide 32 I dati raccolti Slide 34 Accesso alla reportistica Slide 35*

*Consultare la reportistica Slide 36*

## **5. ALTRE OPERAZIONI SU SEM**

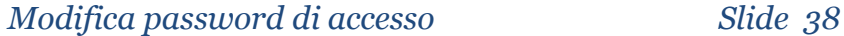

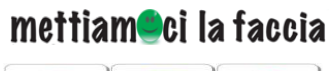

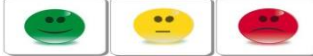

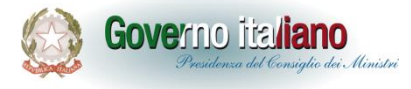

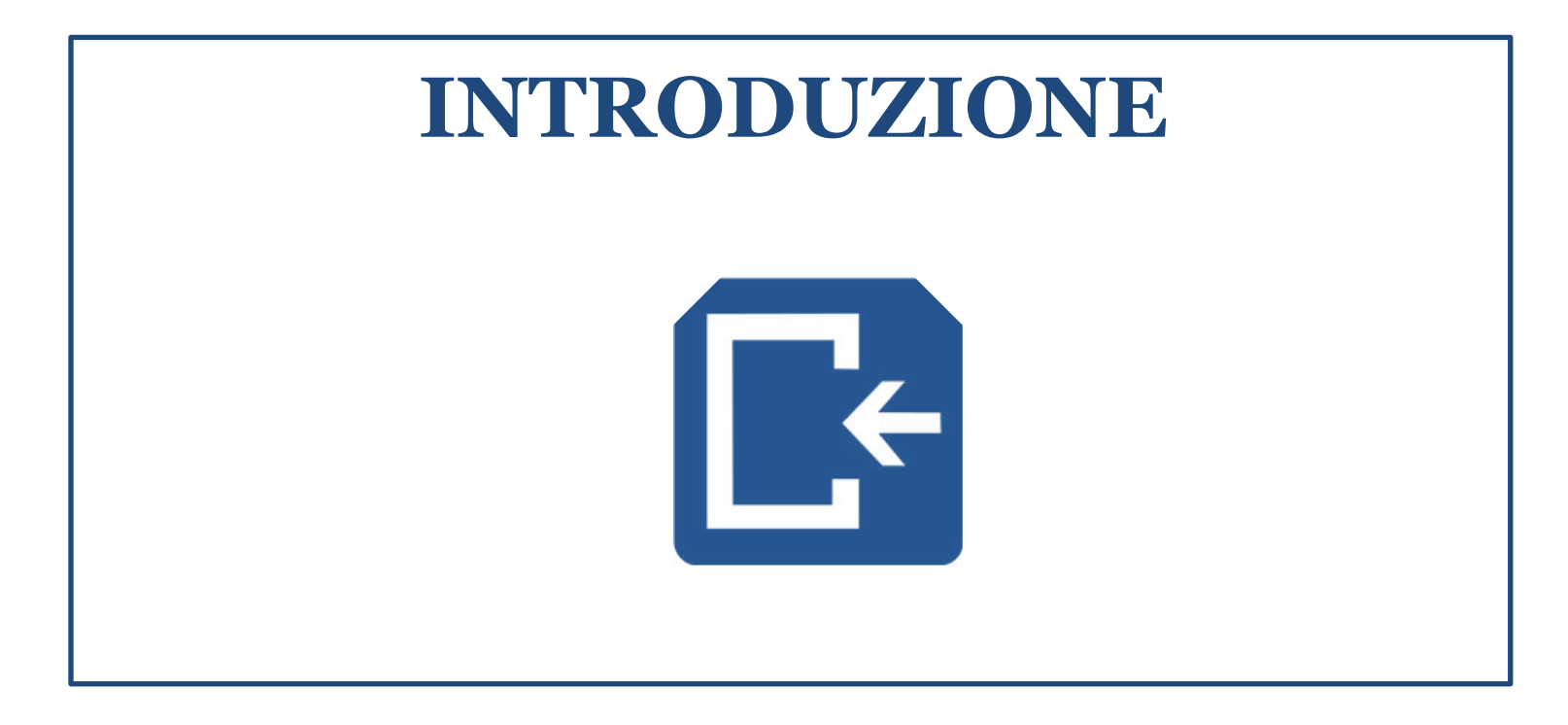

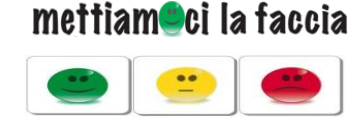

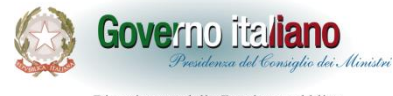

**Cos'è SEM: le caratteristiche**

SEM è il sistema a disposizione delle amministrazione per rilevare la customer satisfaction attraverso le emoticon.

- *1. Viene utilizzato per la rilevazione dei servizi di sportello*
- *2. Non necessita di alcuna procedura di installazione, si accede al sistema da una pagina web*
- *3. Garantisce una rilevazione affidabile così come previsto dalle Linee guida dell'Iniziativa*
- *4. Permette di determinare in maniera oggettiva il numero di utenti del servizio monitorato*
- *5. Consente un'analisi immediata dei giudizi ricevuti*
- *6. Trasmette in automatico, con cadenza mensile, i giudizi raccolti al data base centrale dell'Iniziativa*

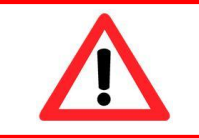

ESISTE UN'AREA DI TEST (**SEM TEST**) PER EFFETTUARE TUTTE PROVE TECNICHE PRIMA DELL'UTILIZZOEFFET

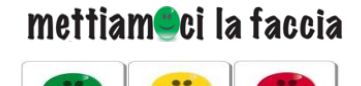

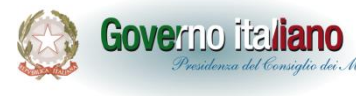

### **SEM: dotazioni necessarie**

*1. Totem* o *Touchpad* (cd. Touchscreen) su cui visualizzare la schermata di voto che consente agli utenti di esprimere la valutazione. È indispensabile che siano connessi alla rete internet durante la valutazione.

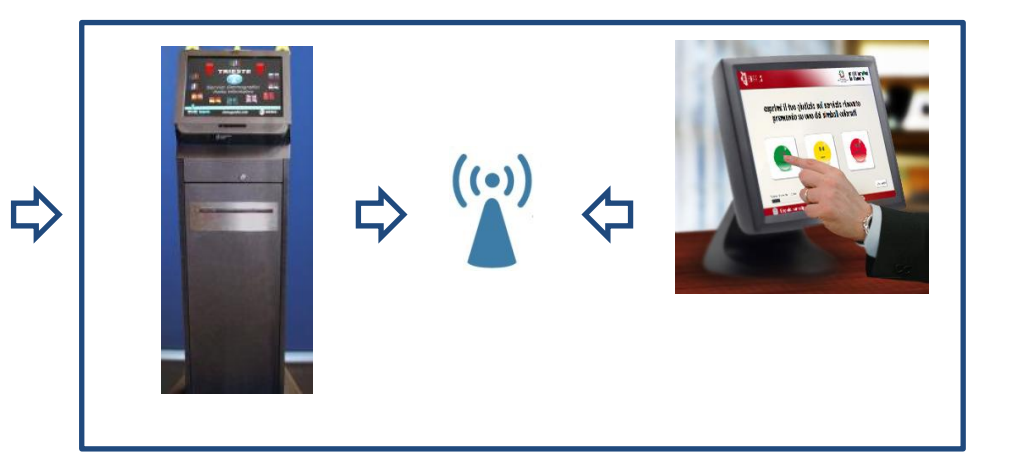

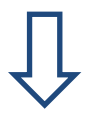

2. Un **computer** connesso alla rete internet, per ogni postazione che si intende valutare. Il computer, durante la valutazione, deve essere sempre connesso a SEM per generare il Codice Token.

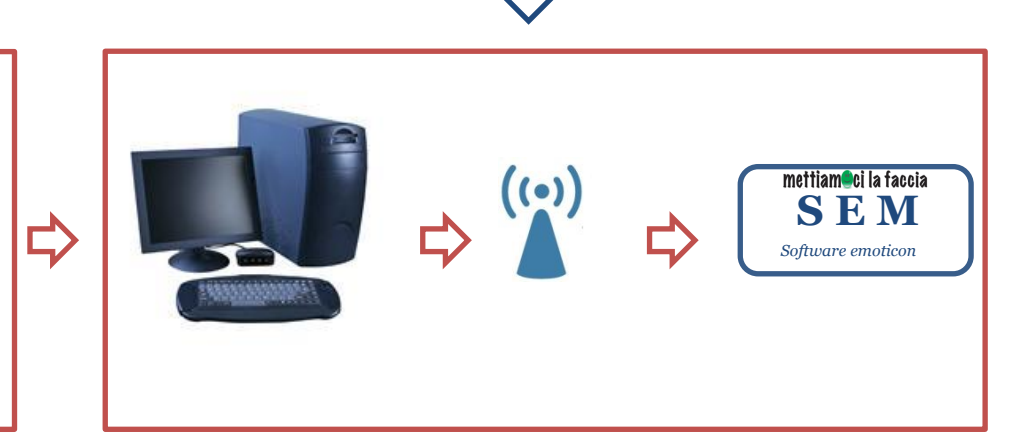

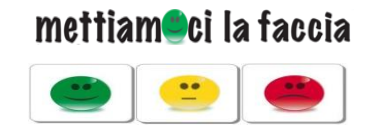

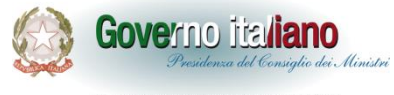

## **SEM: componenti**

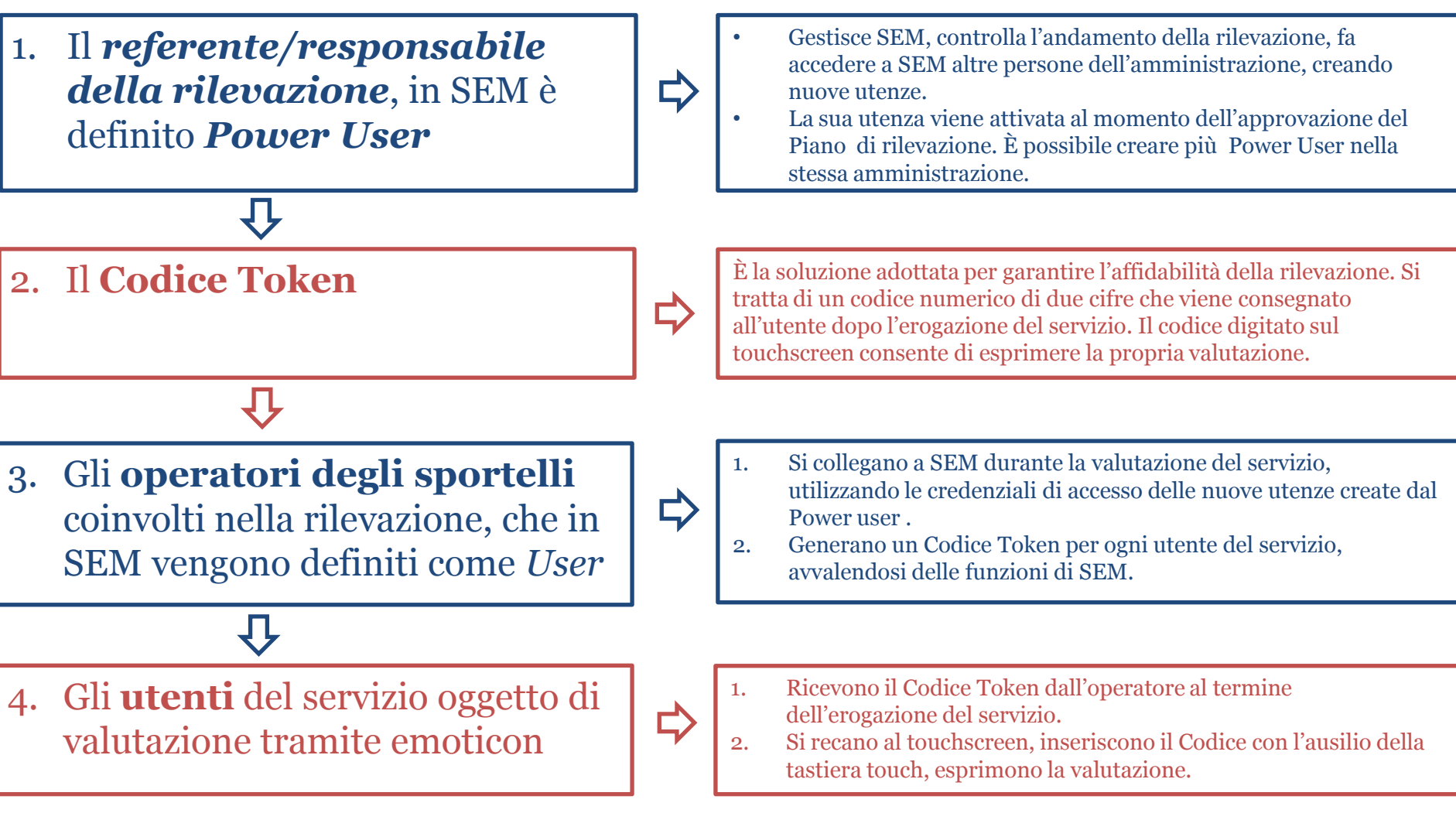

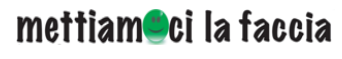

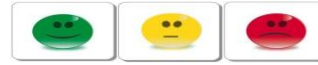

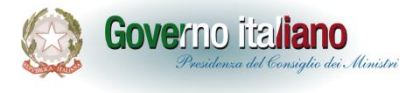

### **I passi per l'avvio della rilevazione**

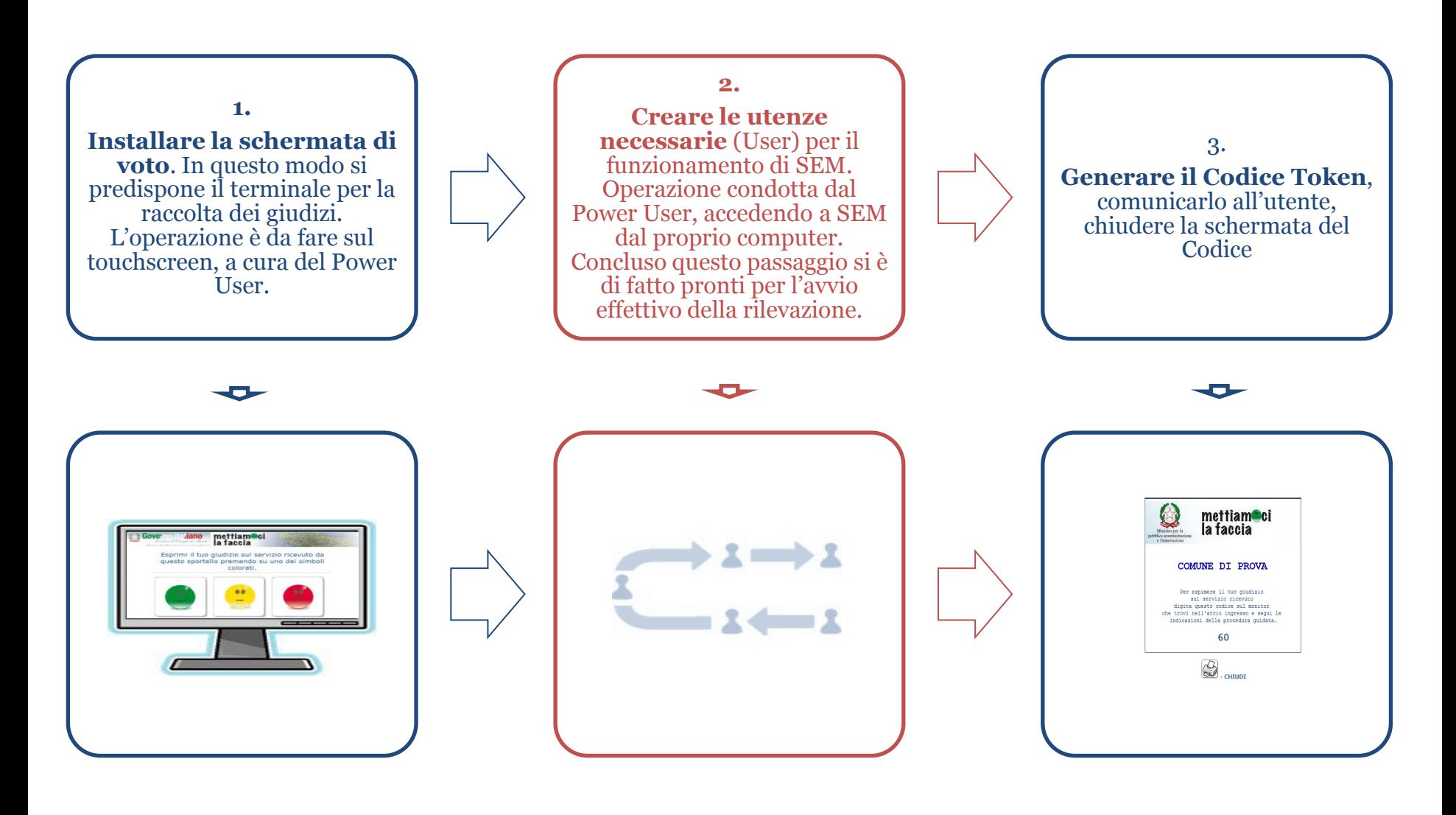

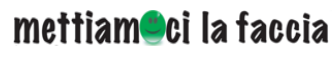

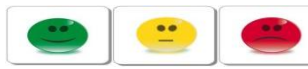

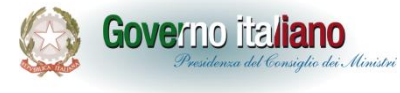

### **La raccolta dei giudizi con SEM**

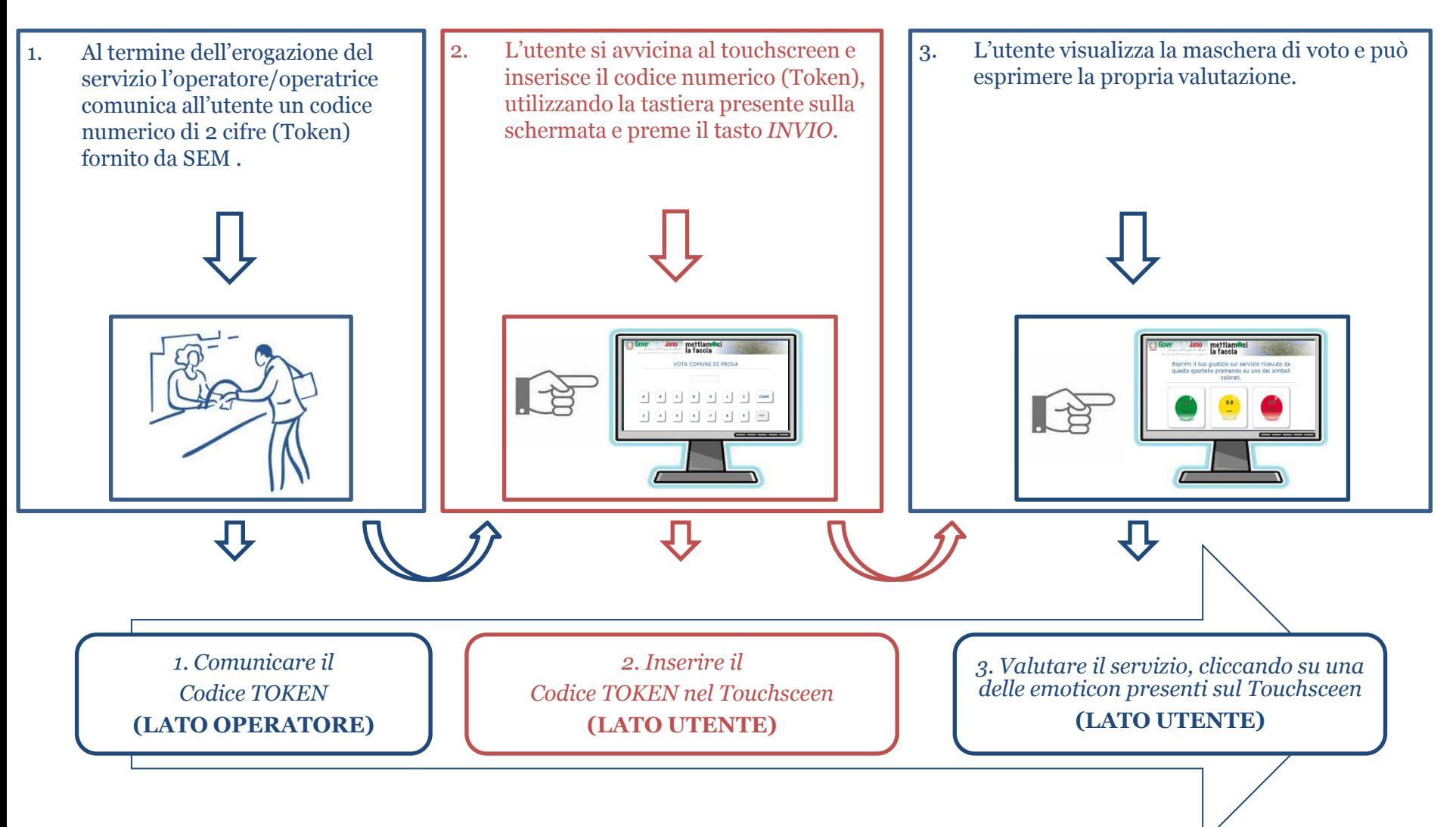

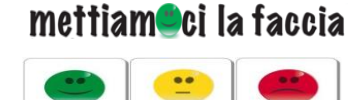

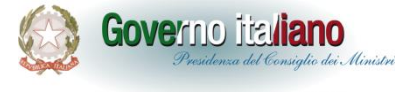

### **Come si accede a SEM**

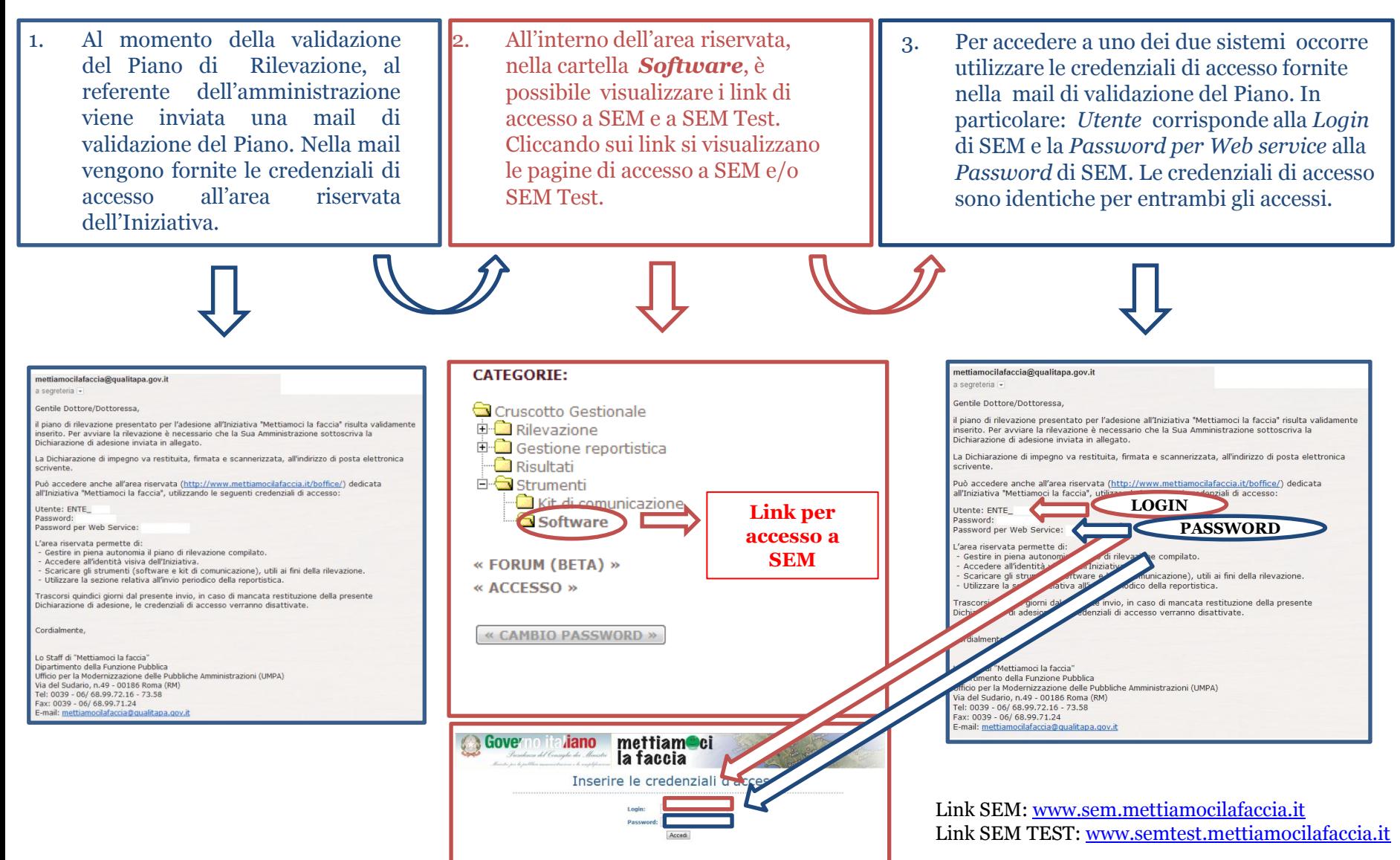

# mettiam<sup>o</sup>ci la faccia

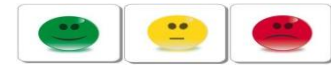

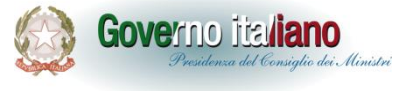

Dipartimento della Funzione pubblica

**Il Power User**

Il referente accede a SEM o a SEM Test in qualità di amministratore del sistema di rilevazione della propria amministrazione (cd. Power User). Una volta avuto accesso al sistema, il Power user visualizzerà nella Home page di SEM, i servizi indicati nel Piano di rilevazione precedentemente compilato.

Tramite le funzionalità presenti nel sistema, a cui si accede dal menù in alto, il Power User potrà:

- *1. Installare la schermata di voto sul touchscreen*
- *2. Generare i Codici Token che consentiranno agli utenti di valutare i servizi*
- *3. Far accedere a SEM altre persone dell'amministrazione*
- *4. Verificare i risultati ottenuti*
- *5. Effettuare altre operazioni gestionali*

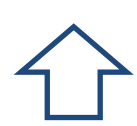

## **SERVIZI INDICATI NEL PIANO**

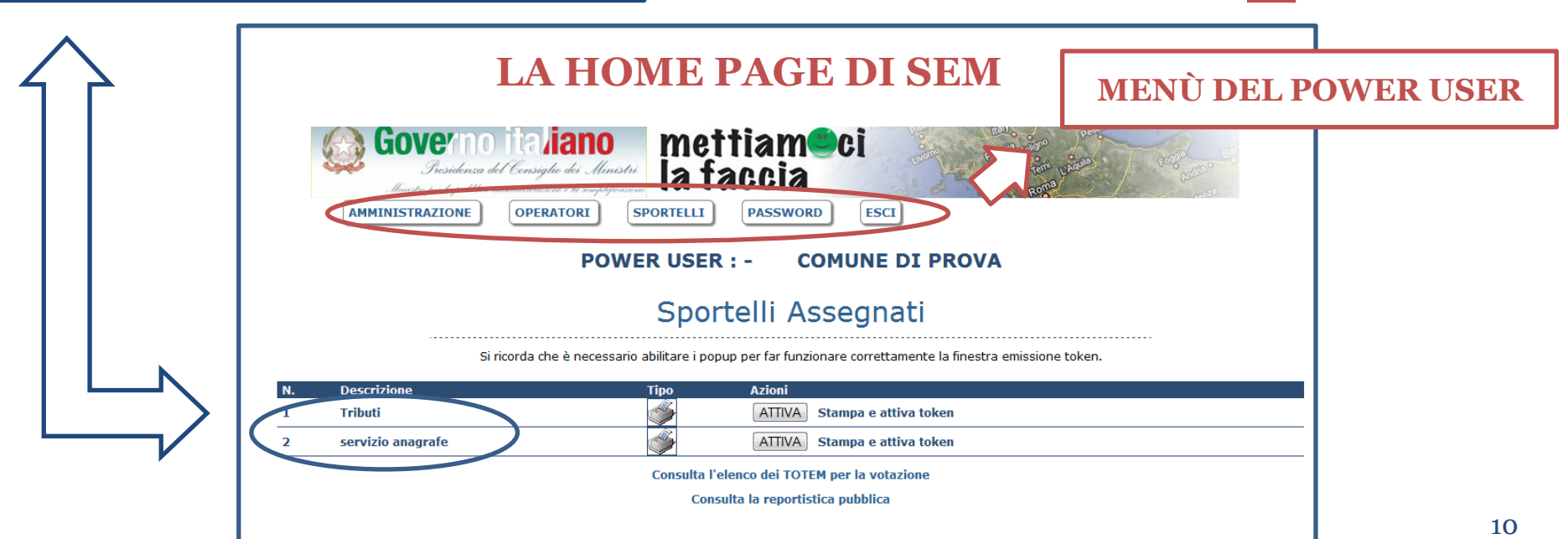

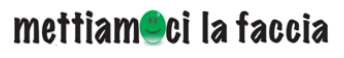

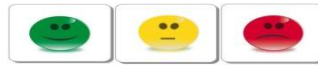

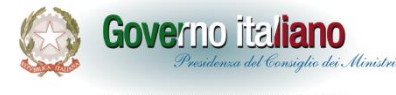

### **SEM e SEM TEST**

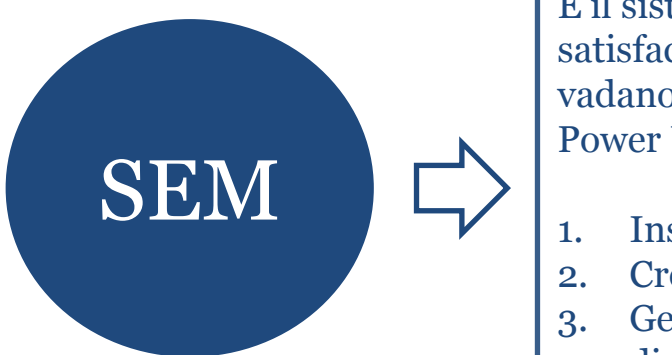

È il sistema da utilizzare per la rilevazione della customer satisfaction con emoticon. Presuppone che alcune operazioni vadano fatte direttamente sul touchscreen e altre sui computer del Power User e degli User. Per farlo funzionare occorre :

- 1. Installare la schermata di voto sul touchscreen.
- 2. Creare le utenze necessarie.
- 3. Generare un codice Token per ogni utente dei servizi oggetto di valutazione.

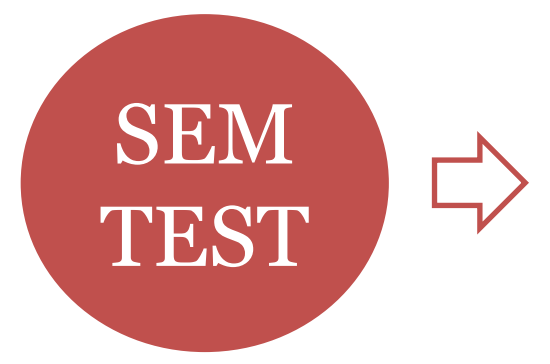

È l'ambiente pensato per consentire alle amministrazioni di conoscere il sistema. SEM TEST funziona allo stesso modo di SEM, tuttavia le operazioni condotte su nell'area di test non vengono registrate (ad esempio i giudizi non vengono archiviati). Si consiglia di utilizzare SEM TEST solo su computer. Per farlo funzionare occorre :

- 1. Installare la schermata di voto su un computer.
- 2. Fare delle prove di generazione di un codice Token come Power User.
- 3. Creare le utenze necessarie.
- 4. Far generare dei Codici Token ai diversi User.
- 5. Fare delle prove di voto.

**Si consiglia di iniziare a utilizzare prima SEM TEST**

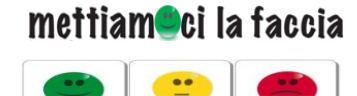

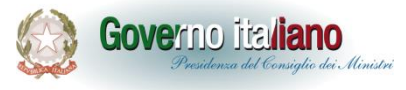

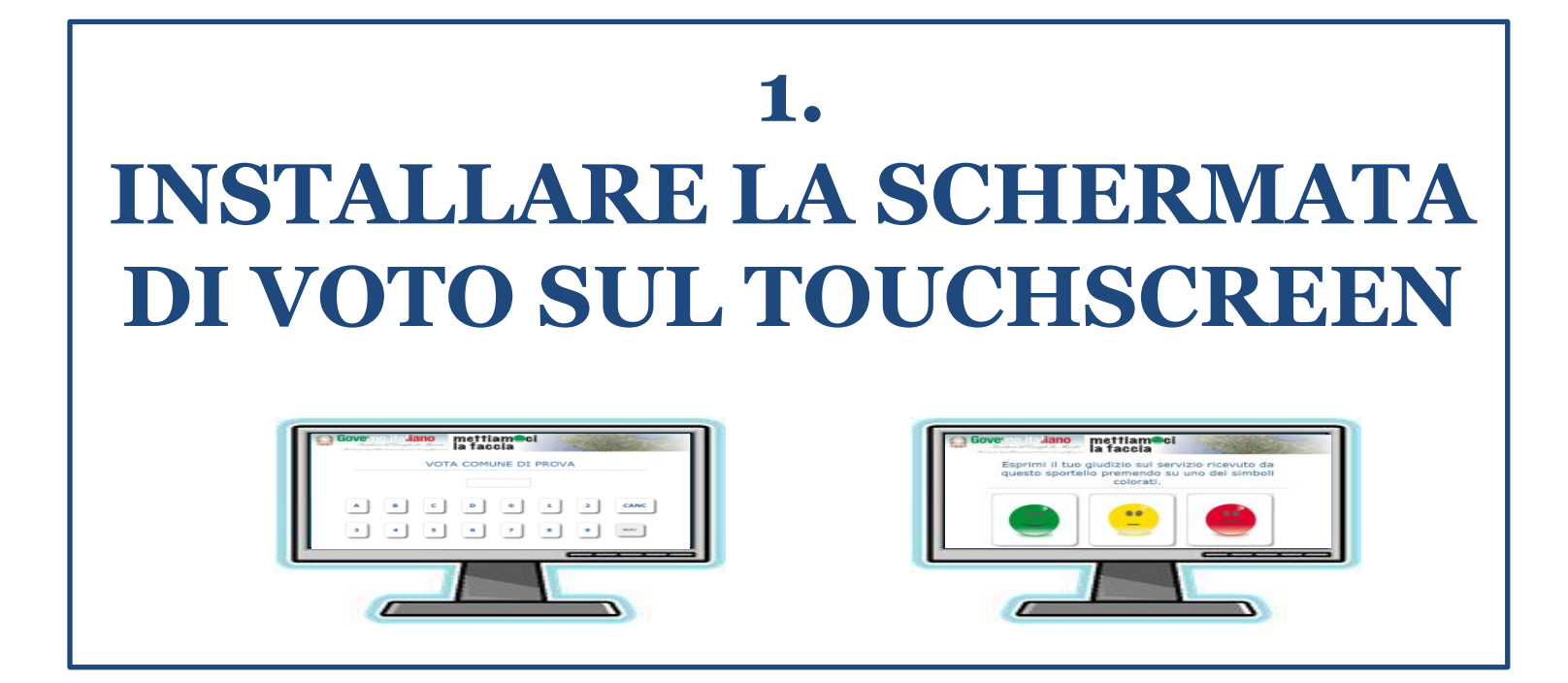

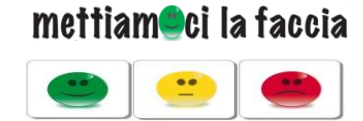

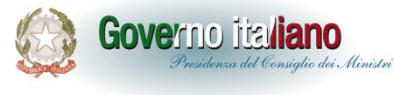

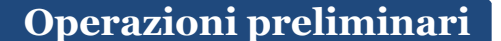

### Le operazioni che il Power user dovrà compiere in via preliminare sono:

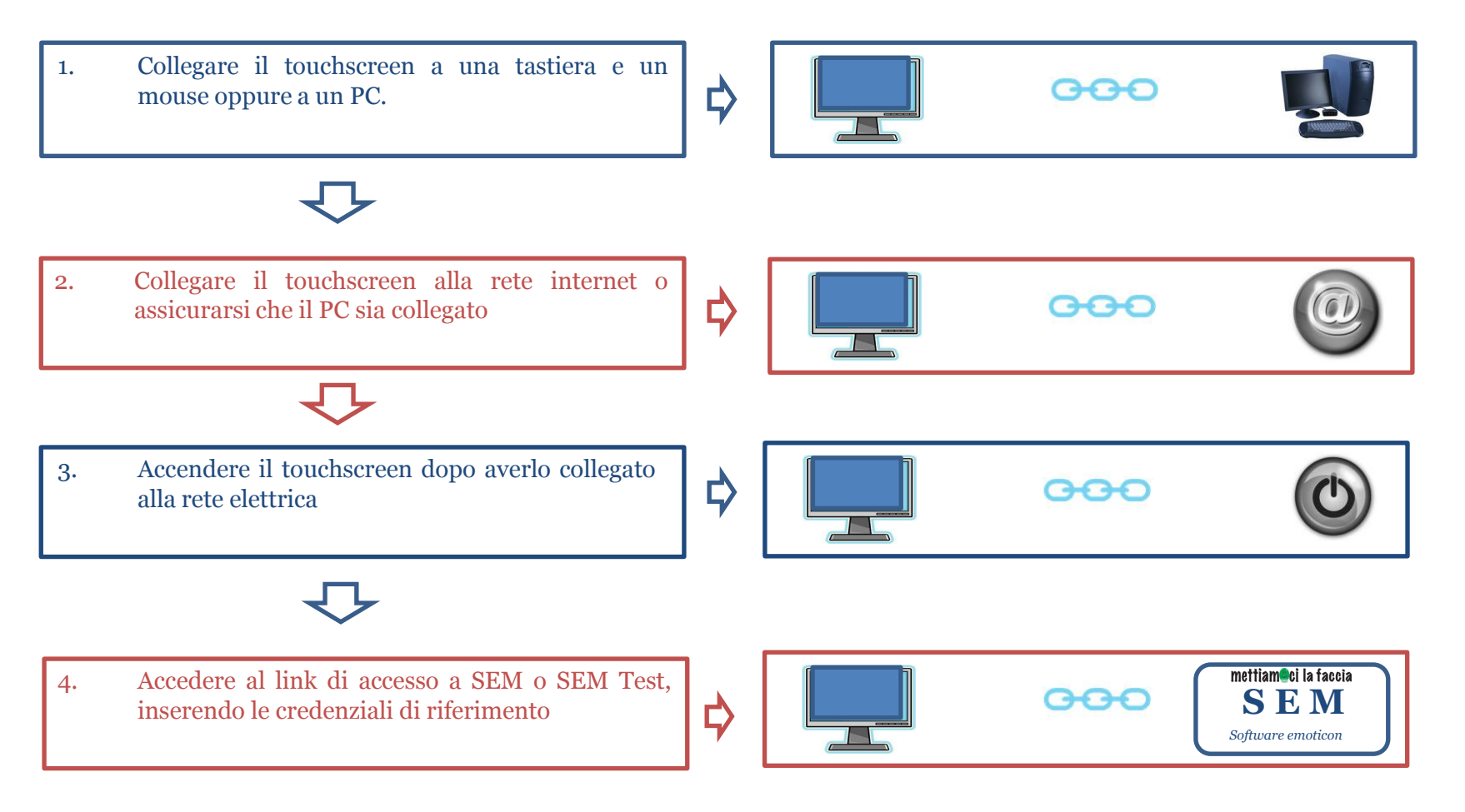

### **N.B. È possibile effettuare le operazioni di test anche su un PC**

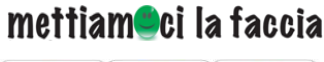

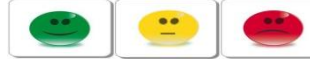

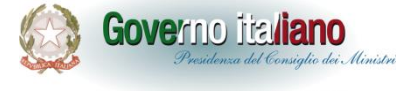

### **Visualizzare la schermata di voto**

Per visualizzare la schermata di voto, una volta avuto accesso a SEM (o a SEM Test) direttamente dal touchscreen, i passaggi da compiere sono:

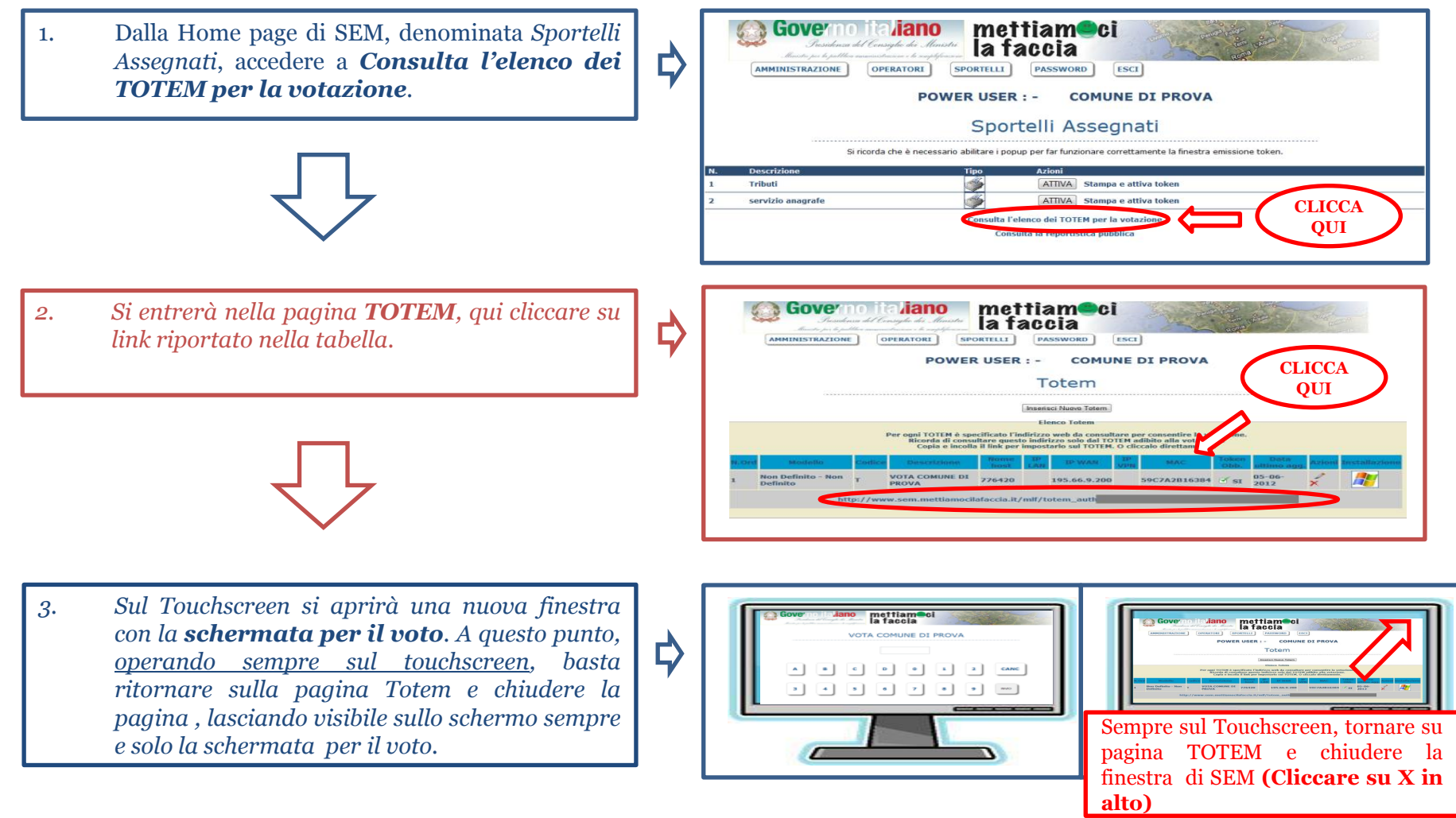

### **N.B. È possibile effettuare le operazioni di test anche su un PC**

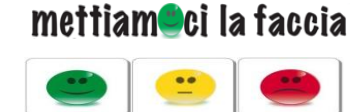

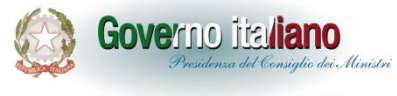

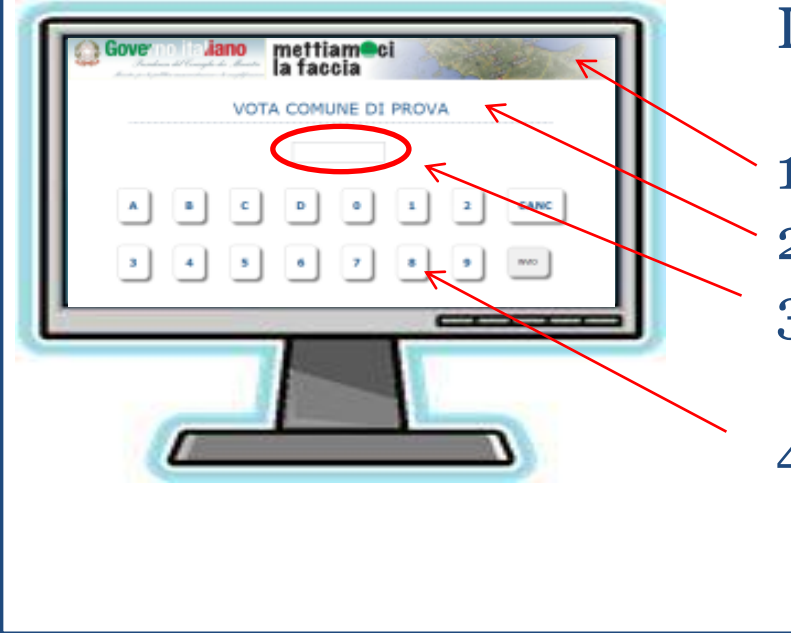

La schermata di voto riporta:

- 1. I **loghi** istituzionali dell'Iniziativa. 2. Il **nome** dell'amministrazione.
- 3. Uno **spazio di digitazione**. Qui l'utente inserirà il Codice Token.
- 4. La **tastiera touch**, che consente di comporre le due cifre del Codice.

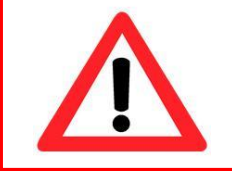

**Le emoticon vengono visualizzate solo dopo l'inserimento del Codice Token da parte dell'utente.**

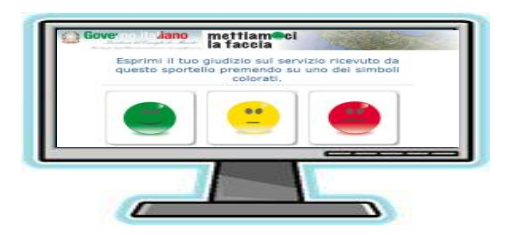

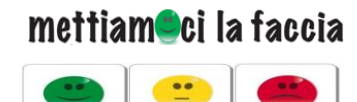

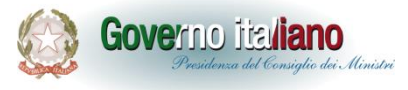

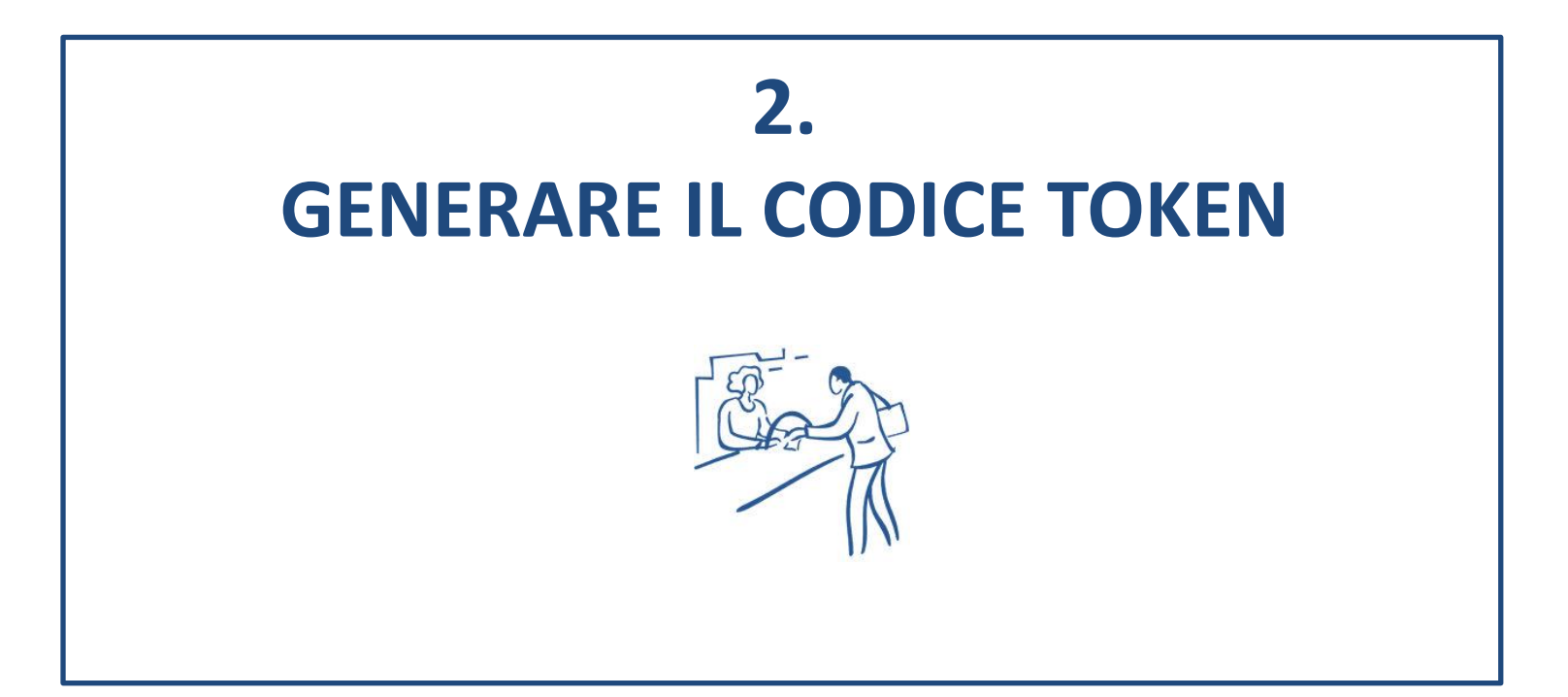

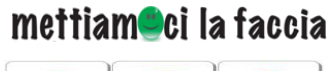

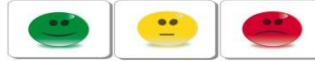

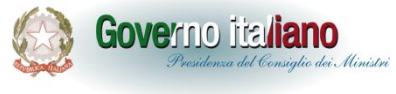

Con l'installazione della pagina di voto sul touchscreen, **il sistema è attivo** e si può così avviare la rilevazione.

Come ricordato in precedenza gli utenti potranno esprimere la propria valutazione esclusivamente attraverso l'utilizzo del *Codice Token*.

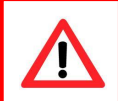

**Il Codice Token può essere stampato ma è preferibile comunicarlo verbalmente all'utente**

Tale codice garantisce l'affidabilità della rilevazione in quanto:

- *1. L'utente può esprimere la valutazione solo al termine dell'erogazione del servizio*
- *2. La valutazione è associata ad un servizio effettivamente reso*

Quando viene generato il primo Codice Token, SEM invia una mail a [mettiamocilafaccia@qualitapa.gov.it](mailto:mettiamocilafaccia@qualitapa.gov.it), dando comunicazione dell'avvenuto avvio della rilevazione all'interno dell'amministrazione

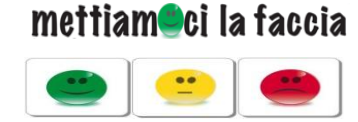

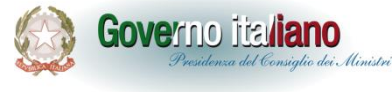

### **Come generare il Codice Token**

# Per generare il Codice Token i passaggi da realizzare sono:

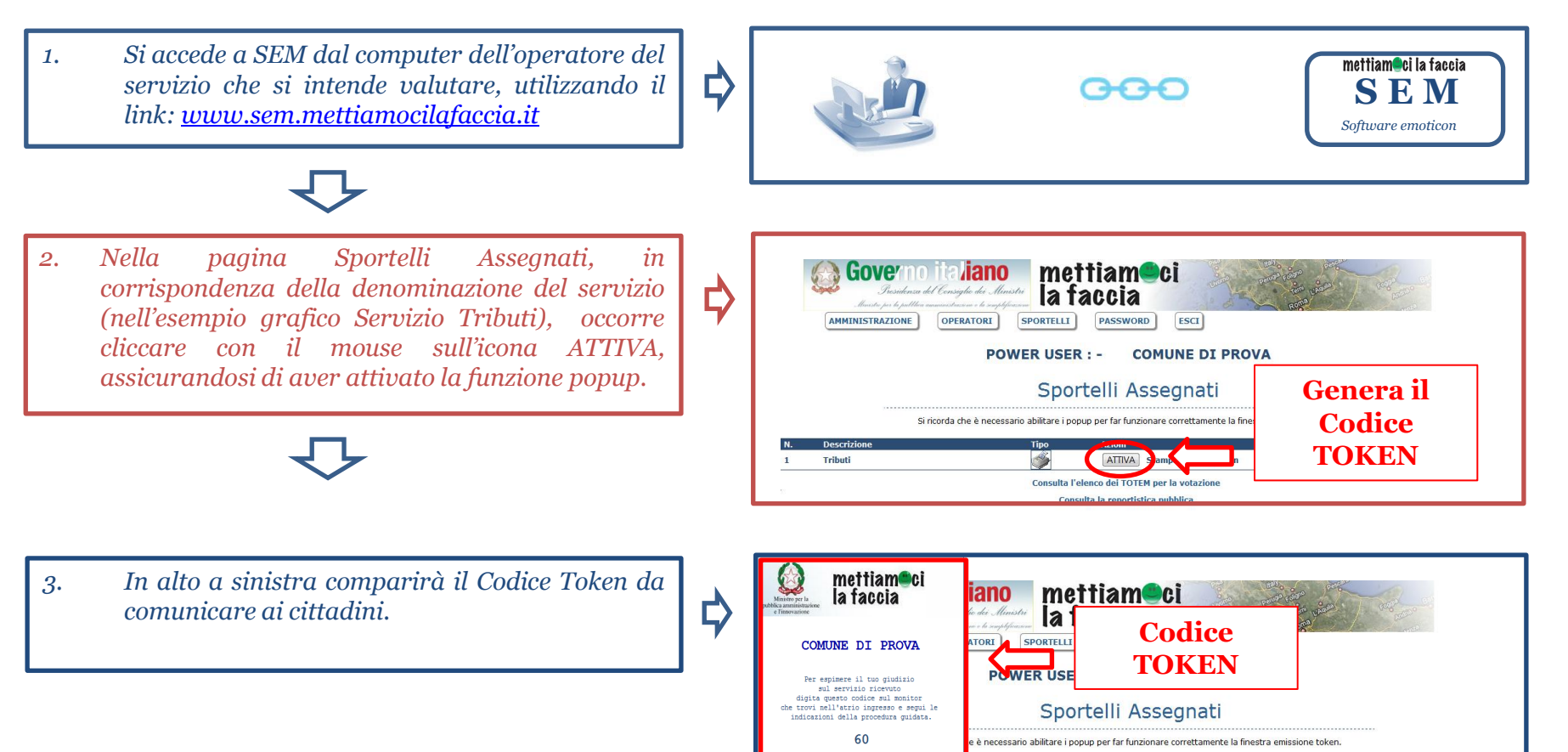

 $\bigcircledS$  chiudi

ATTIVA Stampa e attiva token

Consulta l'elenco dei TOTEM per la votazione

 $\heartsuit$ 

### **N.B. È possibile effettuare le operazioni di test anche su un PC**

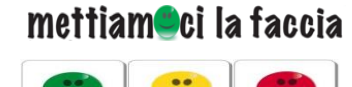

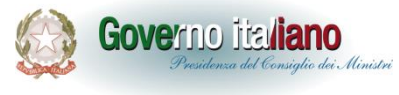

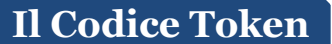

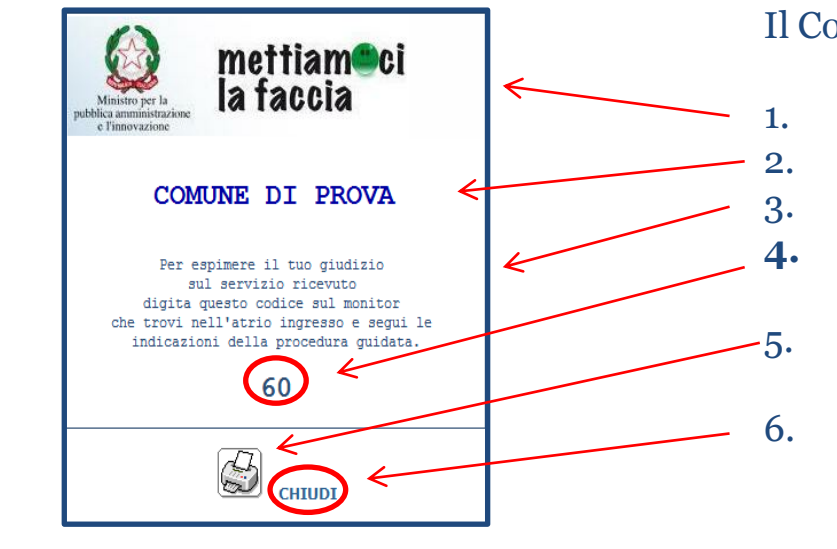

### Il Codice Token riporta:

- 1. I **loghi** istituzionali dell'Iniziativa.
- 2. Il **nome dell'amministrazione**.
- 3. Un **invito** al voto.
- **4. Due cifre numeriche**, ovvero il Codice Token da comunicare all'utente (Nell'esempio 60).
- 5. L'icona di una **Stampante**, su cui cliccare per stampare eventualmente il Codice.
- 6. La funzione **Chiudi** , su cui cliccare sempre dopo avere comunicato il Codice Token all'utente.

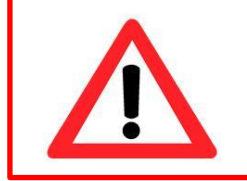

**La funzione** *Attiva* **nella schermata** *Sportelli Assegnati* **va ripetuta per ogni utente che usufruisce del servizio.**

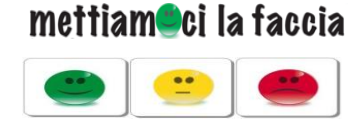

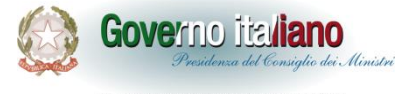

### **Se il Codice Token non si visualizza…**

Se dopo aver cliccato sull'icona *Attiva* non è comparso il Codice Token, bisogna attivare la funzione popup. In questo caso sulla barra degli indirizzi di internet dovrebbe essere comparsa l'icona *Popup bloccato*.

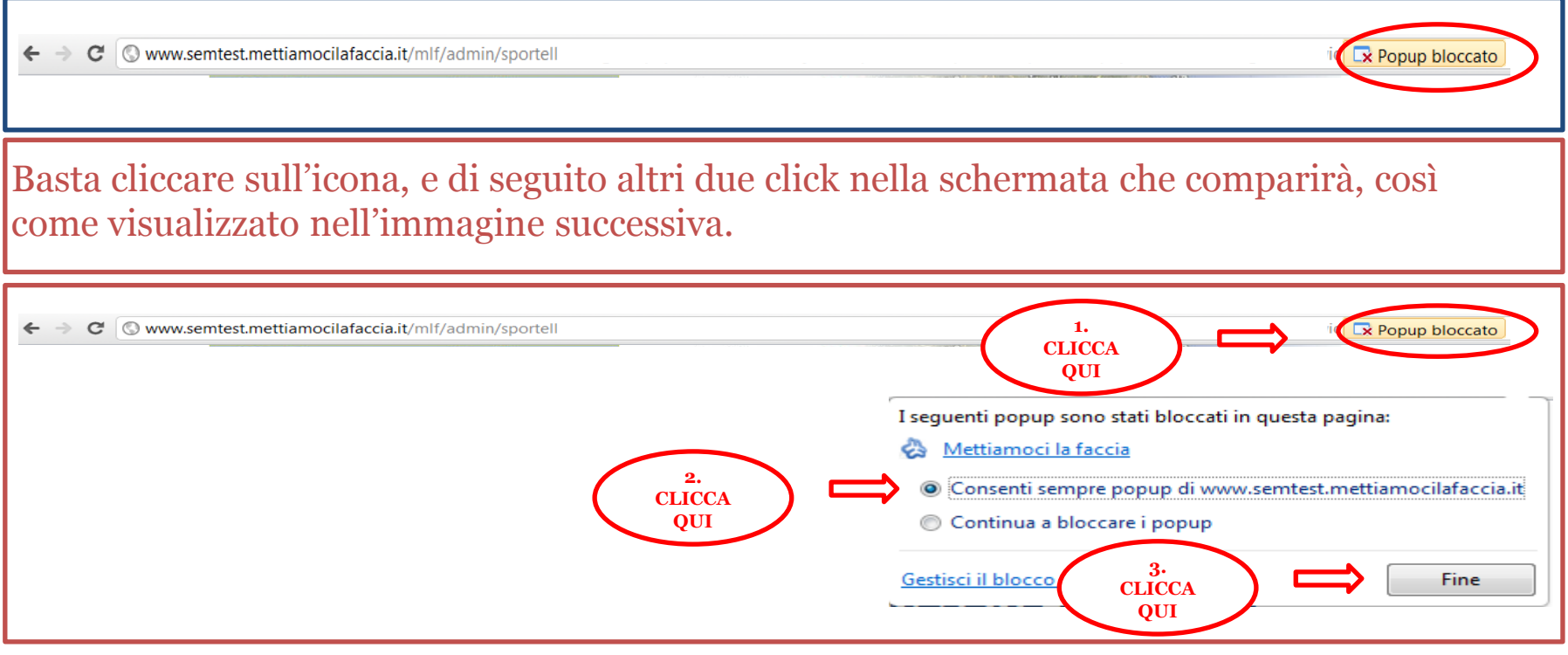

A questo punto da Sportelli Assegnati, cliccando su attiva, il Token verrà visualizzato.

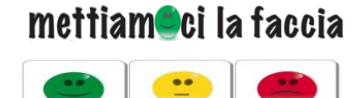

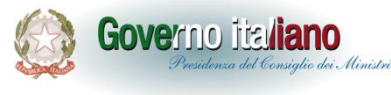

### **La rilevazione a regime**

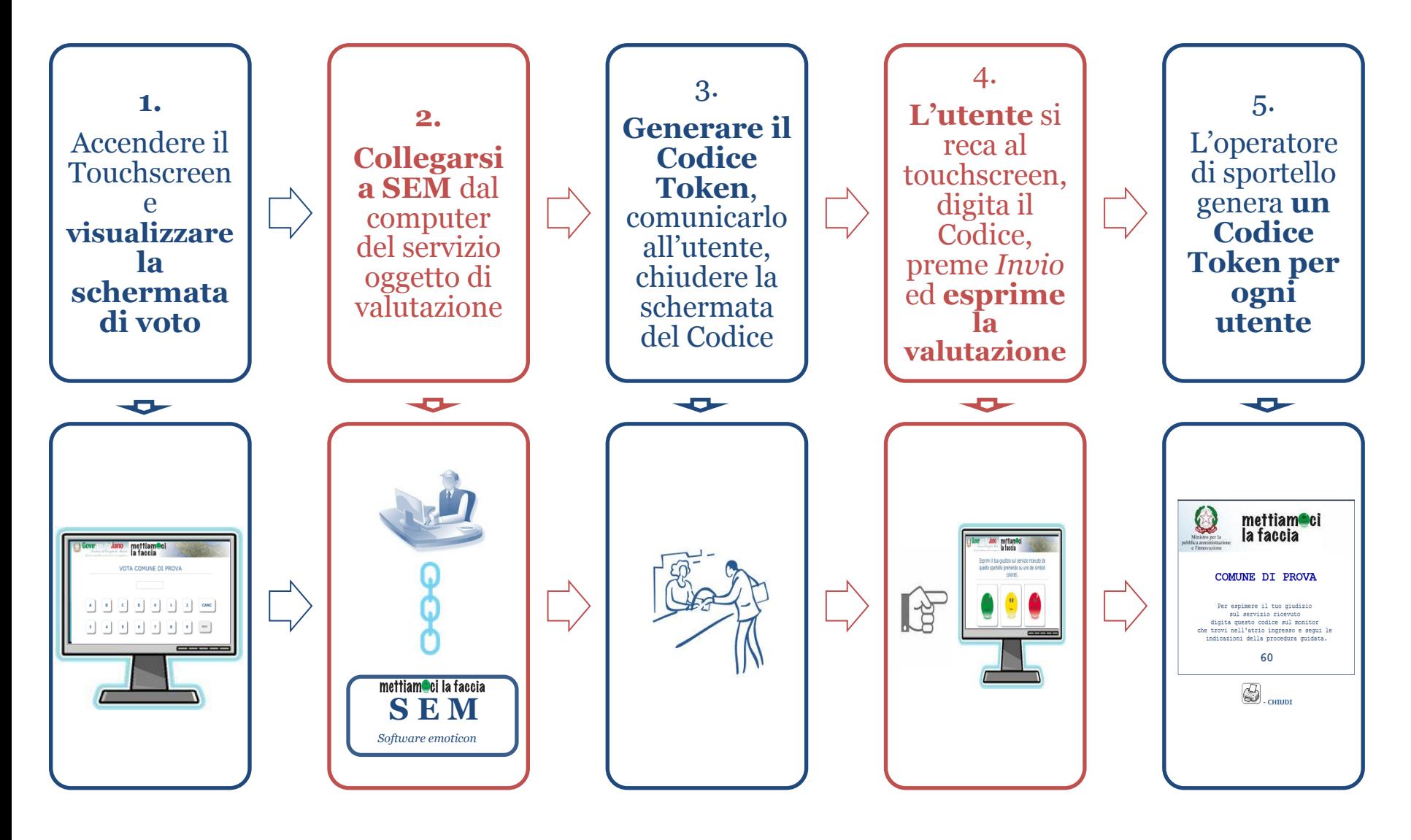

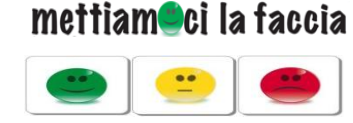

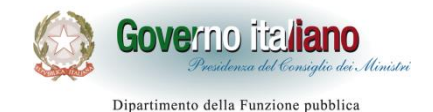

**Chi genera il Codice Token**

Il percorso mostrato in precedenza presuppone la generazione del Codice Token da parte del Power User. Tuttavia questa condizione si verifica solo se il Power User è anche l'operatore dello sportello oggetto di valutazione.

Se nell'amministrazione è in atto una rilevazione che coinvolge più servizi e diversi sportelli, oppure il Power User non è l'operatore dello sportello oggetto della valutazione, occorrerà dare la possibilità di far accedere più persone a SEM, creando nuove utenze (User).

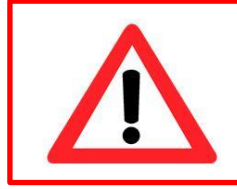

**La creazione di nuovi accessi è ad opera del Power User attraverso le funzioni presenti nel sistema.**

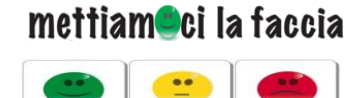

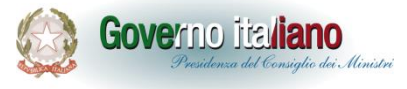

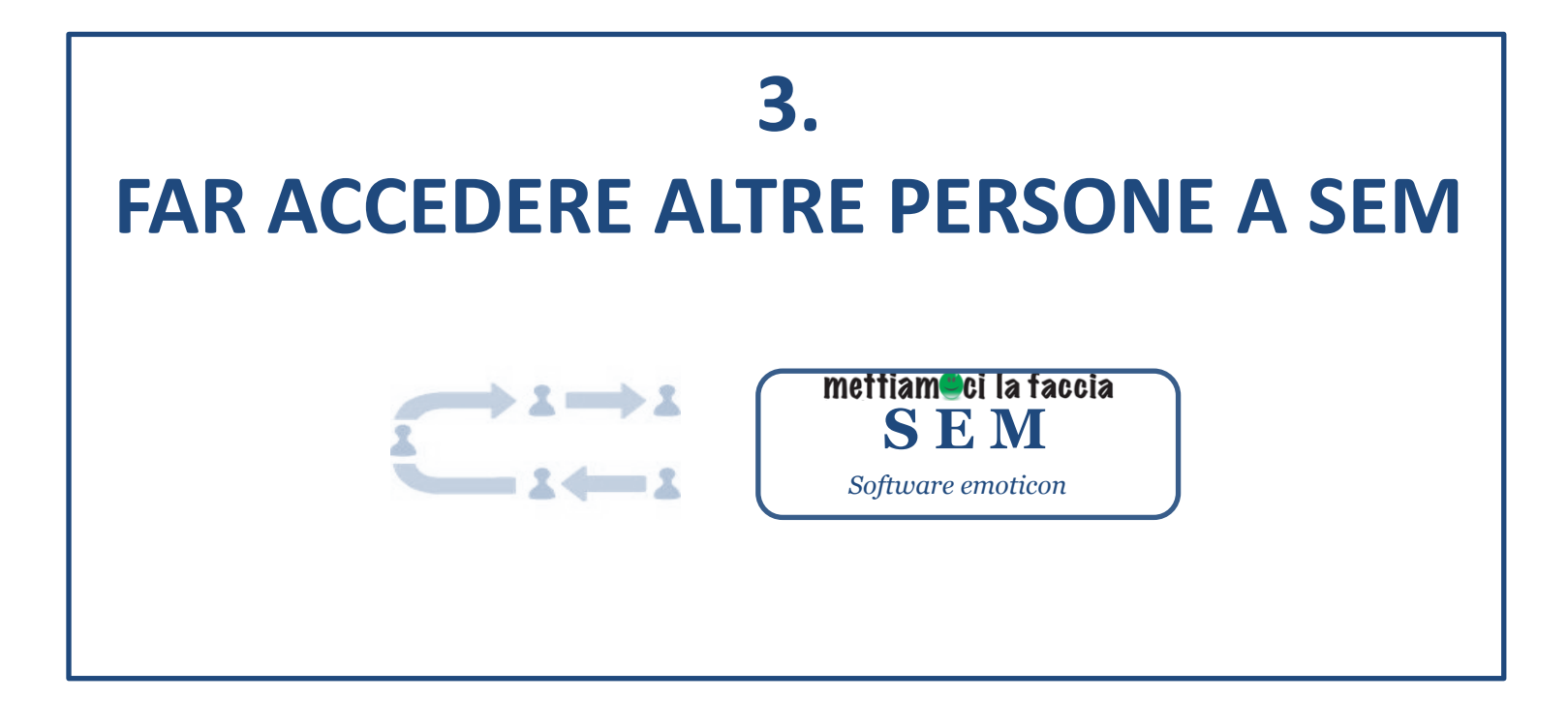

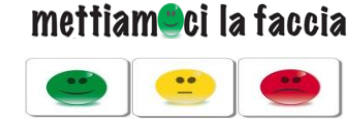

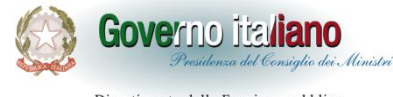

### **Un possibile scenario di rilevazione**

Per capire come creare nuovi accessi, supponiamo che all'interno di un'amministrazione comunale si sia deciso di avviare una rilevazione sul **Servizio Tributi** e il **Servizio Anagrafe** e che il Power User non sia l'operatore di nessuno dei due servizi. In questo caso è indispensabile creare almeno due nuovi accessi a SEM, denominati *User*.

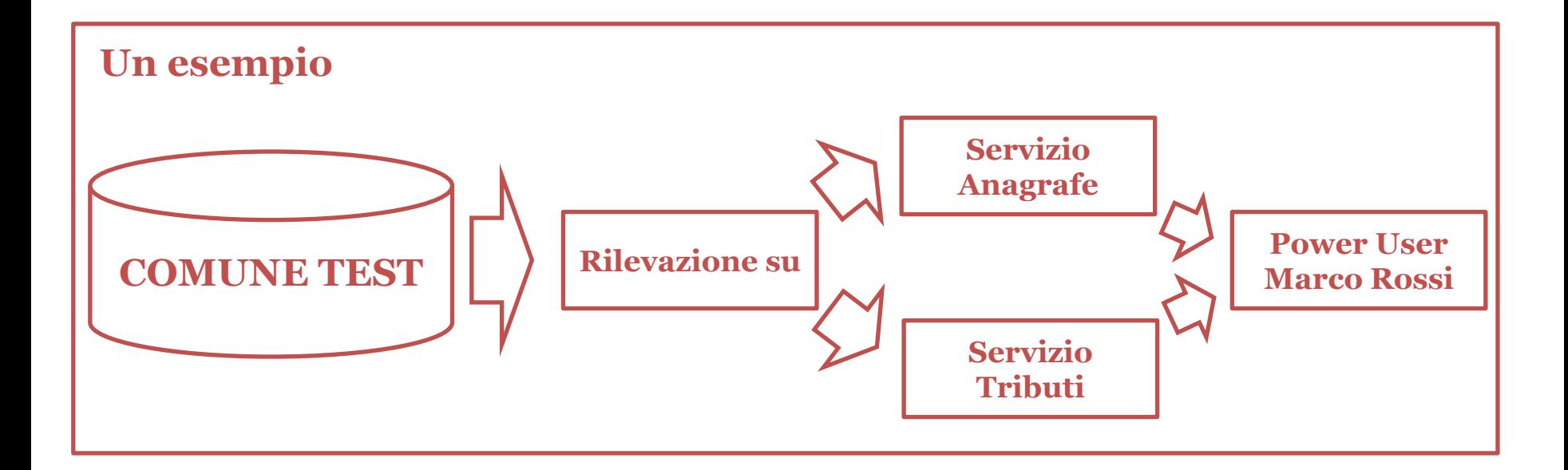

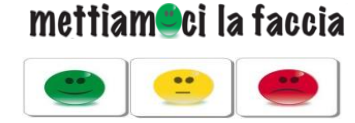

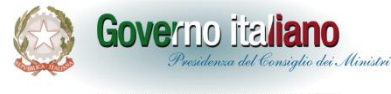

### **Creare nuovi accessi - 1**

Da *Sportelli Assegnati*, il Power User dovrà accedere alla pagina *Operatori*, utilizzando il Menù in alto.

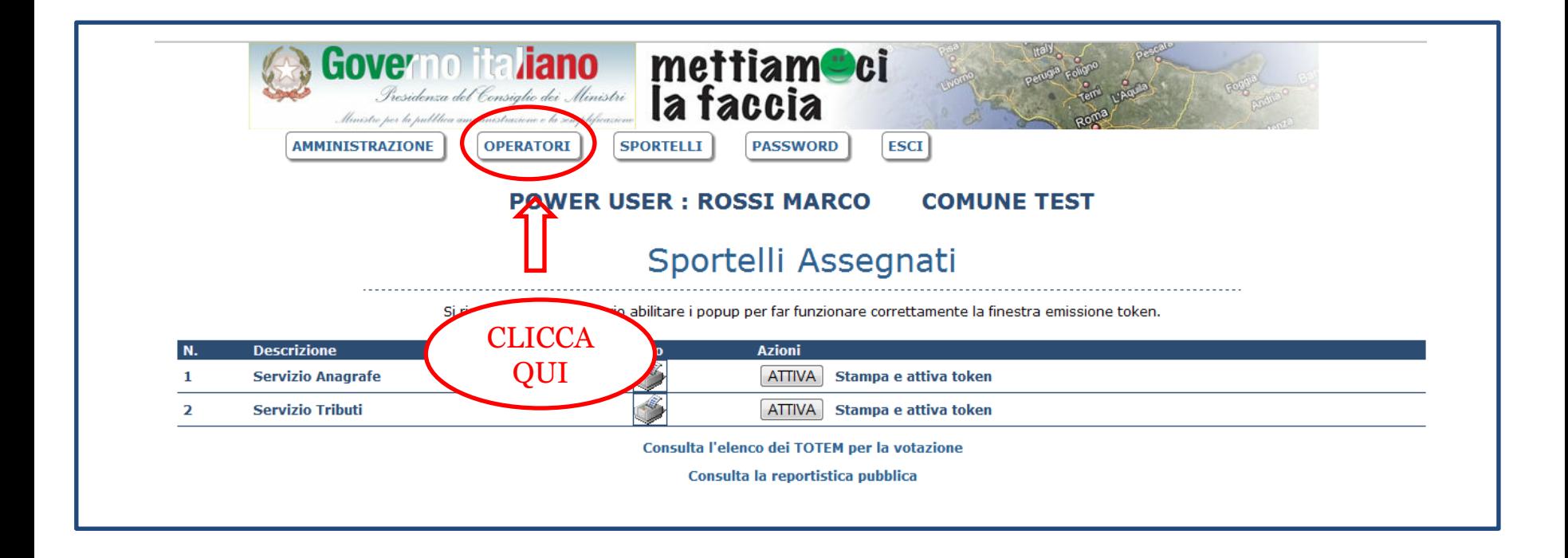

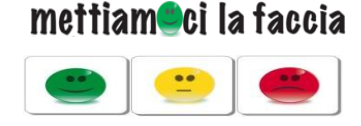

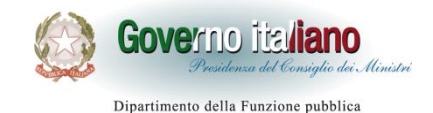

Si accede così alla schermata *Elenco Operatori* che riporta, in una tabella, tutte le persone che hanno accesso a SEM nell'amministrazione. Non avendo creato ancora dei nuovi accessi, comparirà solo il Power User (nell'esempio Marco Rossi).

A questo punto occorre cliccare su: *Inserisci Nuovo Operatore*.

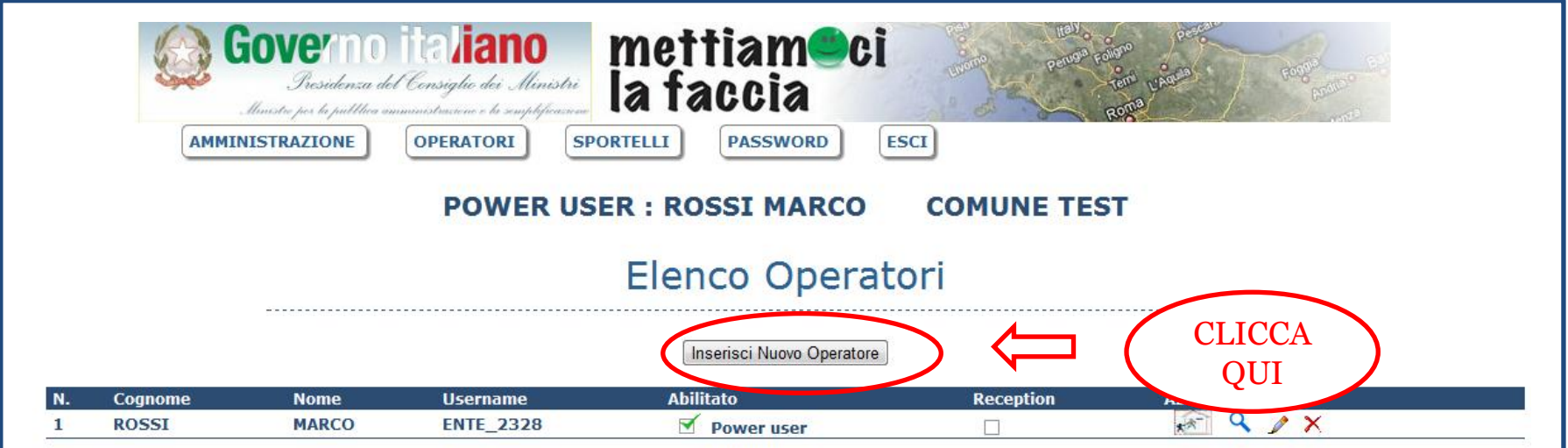

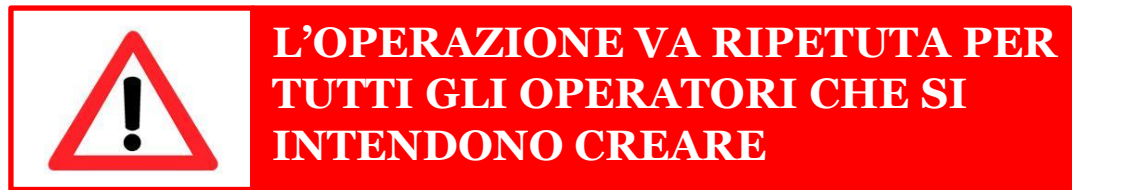

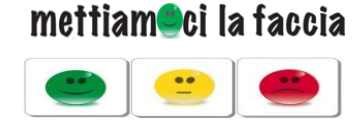

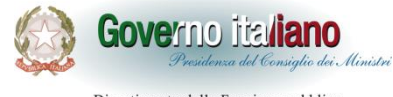

**Creare nuovi accessi - 3**

La pagina successiva, *Inserisci Operatore*, contiene una tabella in cui il Power User potrà inserire le informazioni relative al nuovo accesso che si sta creando.

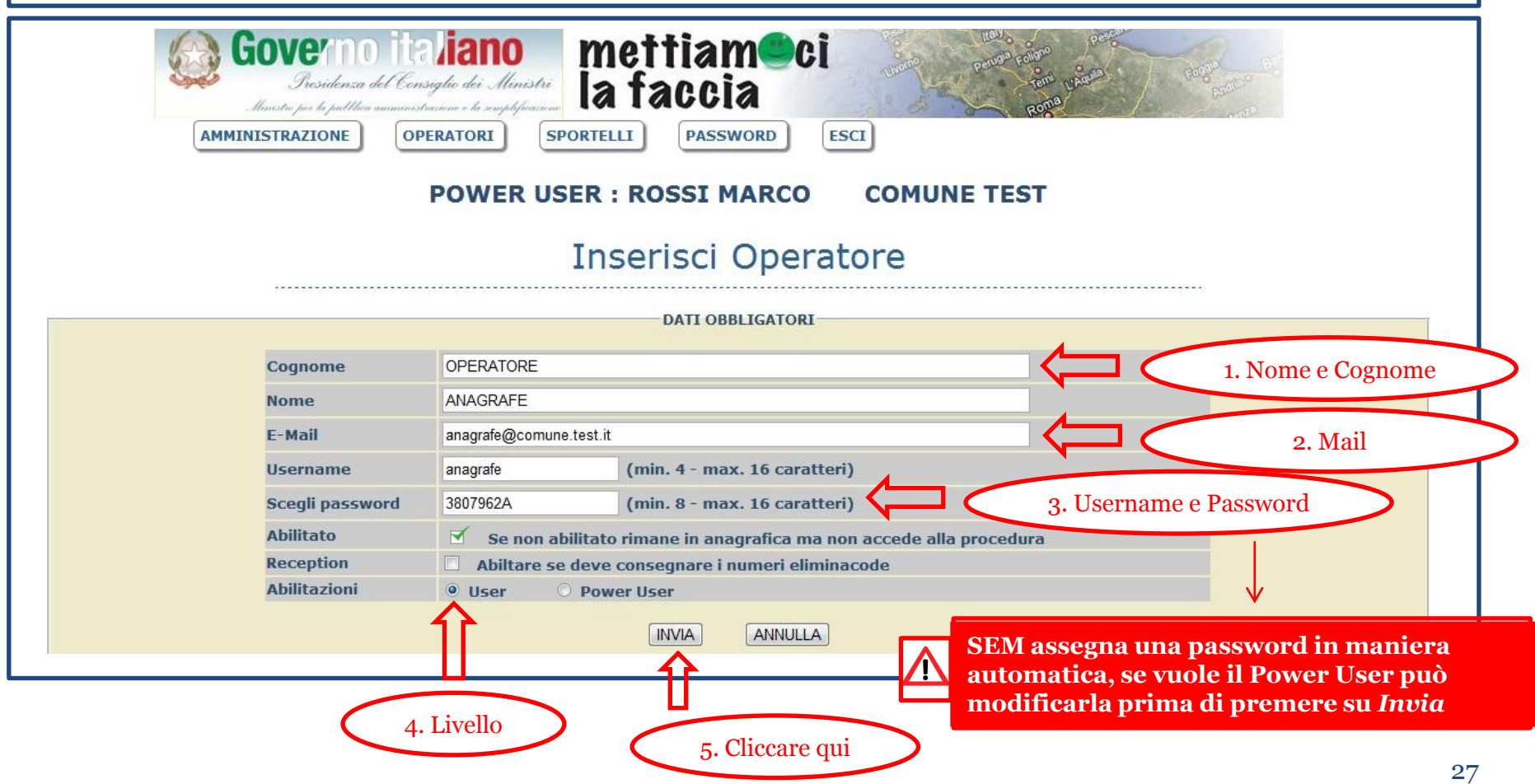

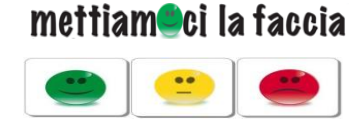

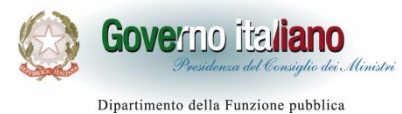

**Creare nuovi accessi - 4**

Il tasto **Invia** crea di fatto il nuovo accesso. Si ritorna così in automatico nella pagina *Elenco Operatori*, SEM conferma l'avvenuto inserimento, mostra il nuovo accesso in tabella e invia una mail al nuovo operatore con le credenziali e il link di accesso.

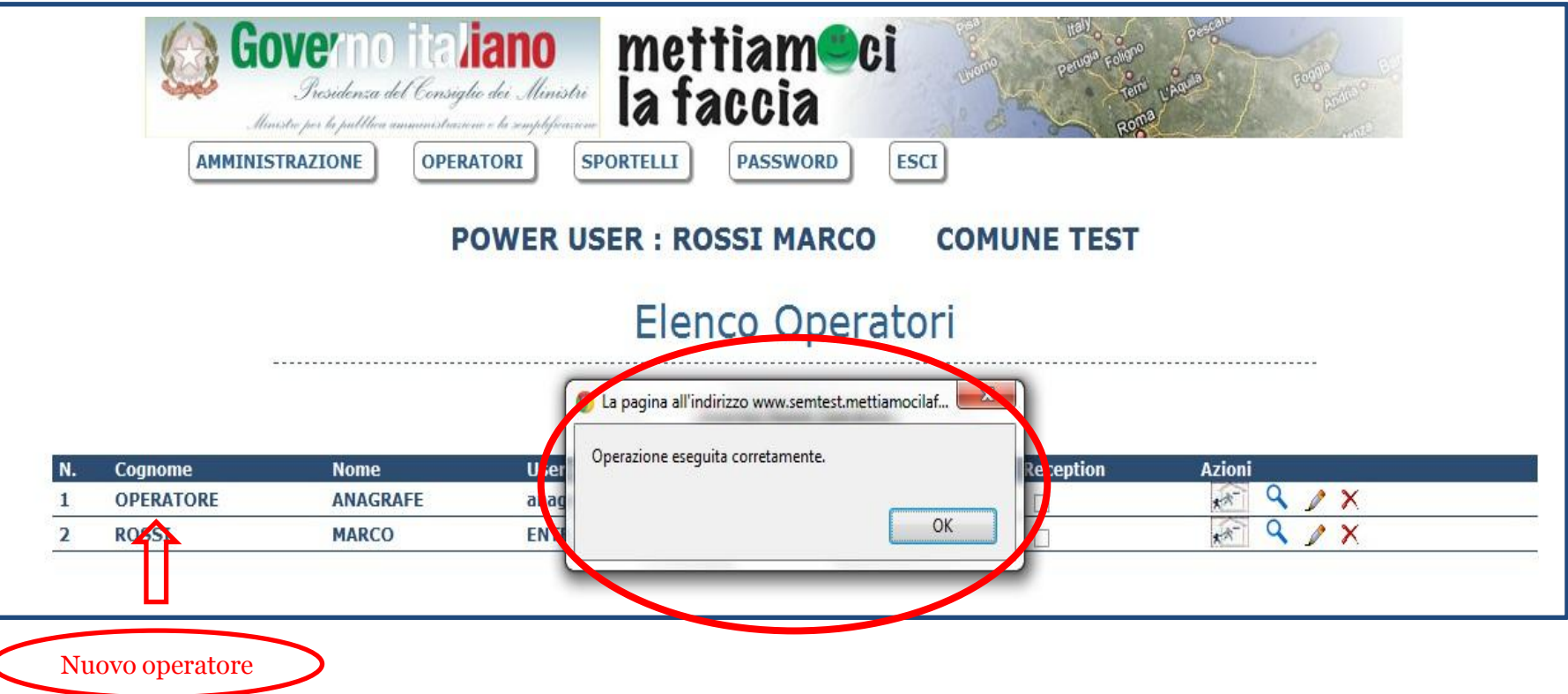

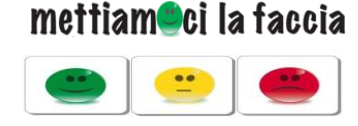

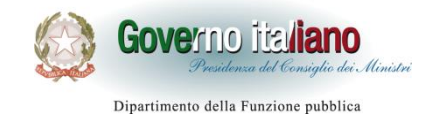

### **Creare nuovi accessi - 5**

A questo punto è stato creato il nuovo *User*. Per consentirgli di generare il *Codice Token* è necessario assegnargli il servizio di riferimento. Per assegnare il servizio occorre, in primo luogo, cliccare sull'icona *Sportelli*, all'interno della tabella, in corrispondenza della riga del nuovo operatore.

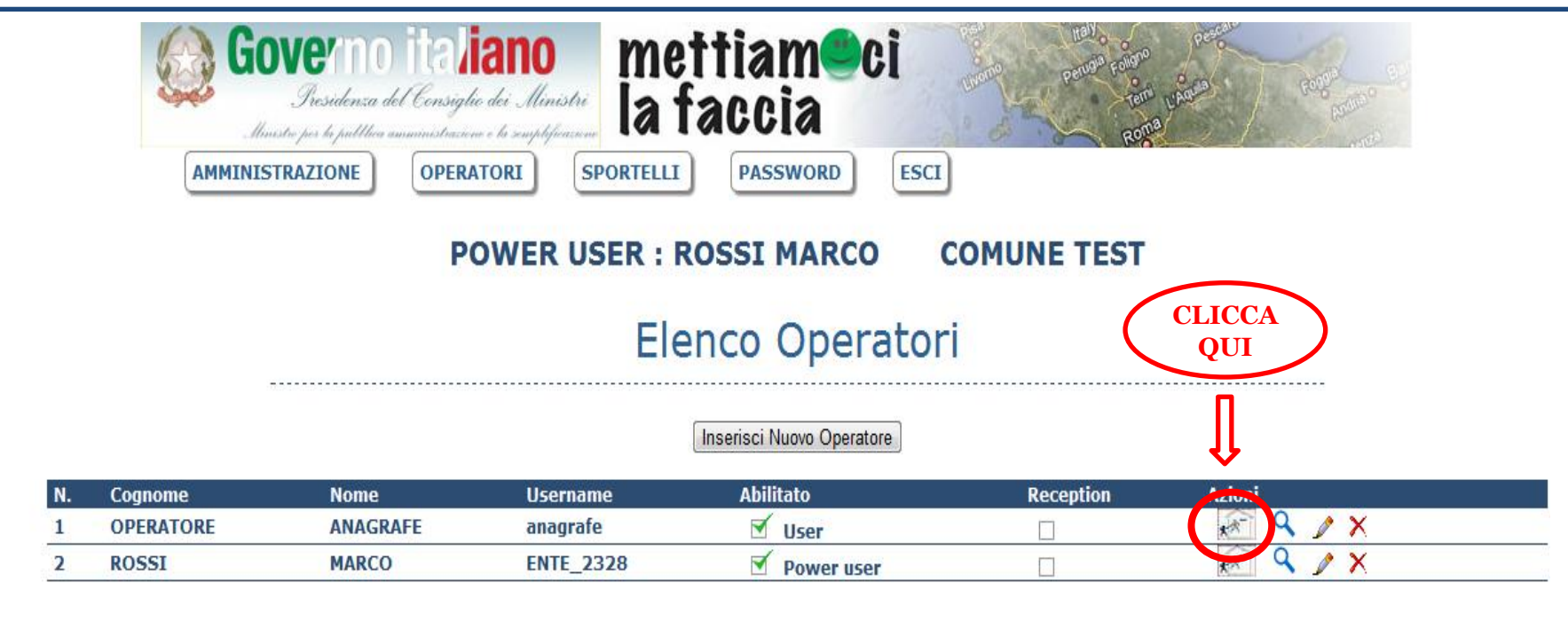

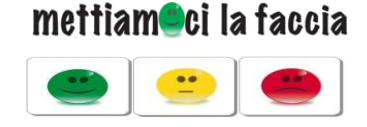

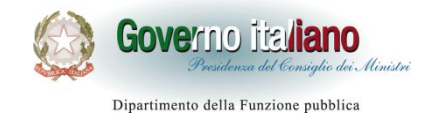

Si entra così nella sezione *Operatori – Sportelli Assegnati*. Anche qui una tabella riporta il nominativo dell'operatore e l'elenco dei servizi oggetto di valutazione.

Il Power User dovrà cliccare su *Modifica*, prima in corrispondenza del servizio di riferimento (nell'esempio Servizio Tributi) e poi in fondo alla tabella.

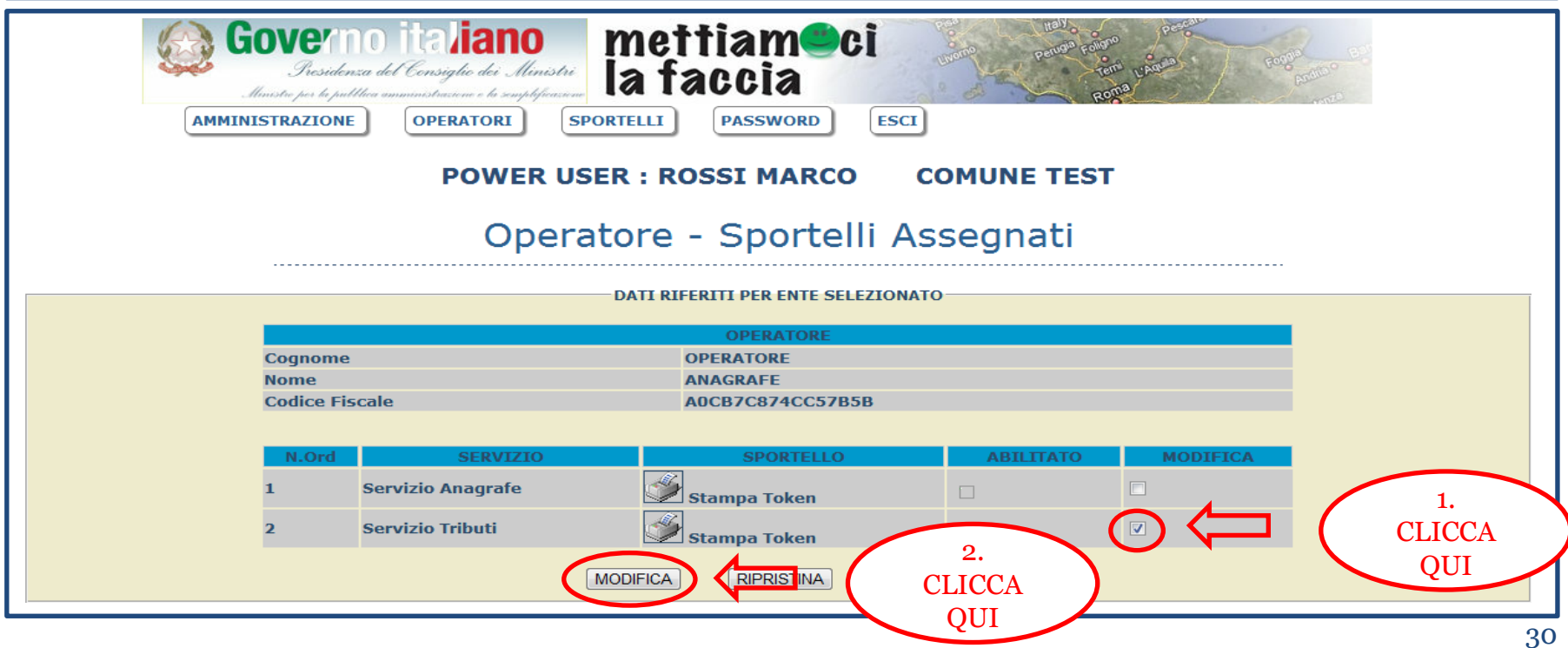

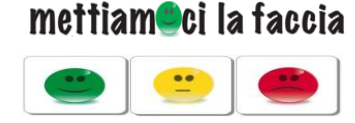

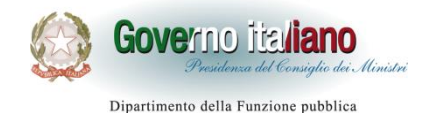

**Creare nuovi accessi - Note**

Come ricordato in precedenza, occorre creare un utenza per ogni postazione oggetto di valutazione.

Quando il Power User avrà creato tutti i nuovi User di SEM, si potrà partire con la rilevazione.

È utile ricordare che:

- 1. Si possono creare anche dei nuovi Power User, utilizzando la schermata **Inserisci Operatore**.
- 2. È possibile modificare le informazioni per ogni operatore, cliccando sull'icona modifica ( ) nella schermata **Elenco Operatori**.
- 3. È possibile eliminare gli operatori da SEM, cliccando sull'icona elimina ( $\boldsymbol{\times}$ ) nella schermata **Elenco Operatori**.

# mettiam<sup>o</sup>ci la faccia

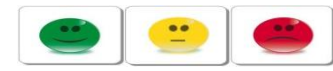

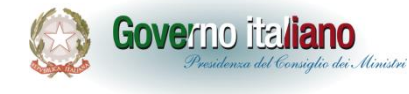

Dipartimento della Funzione pubblica

**User**

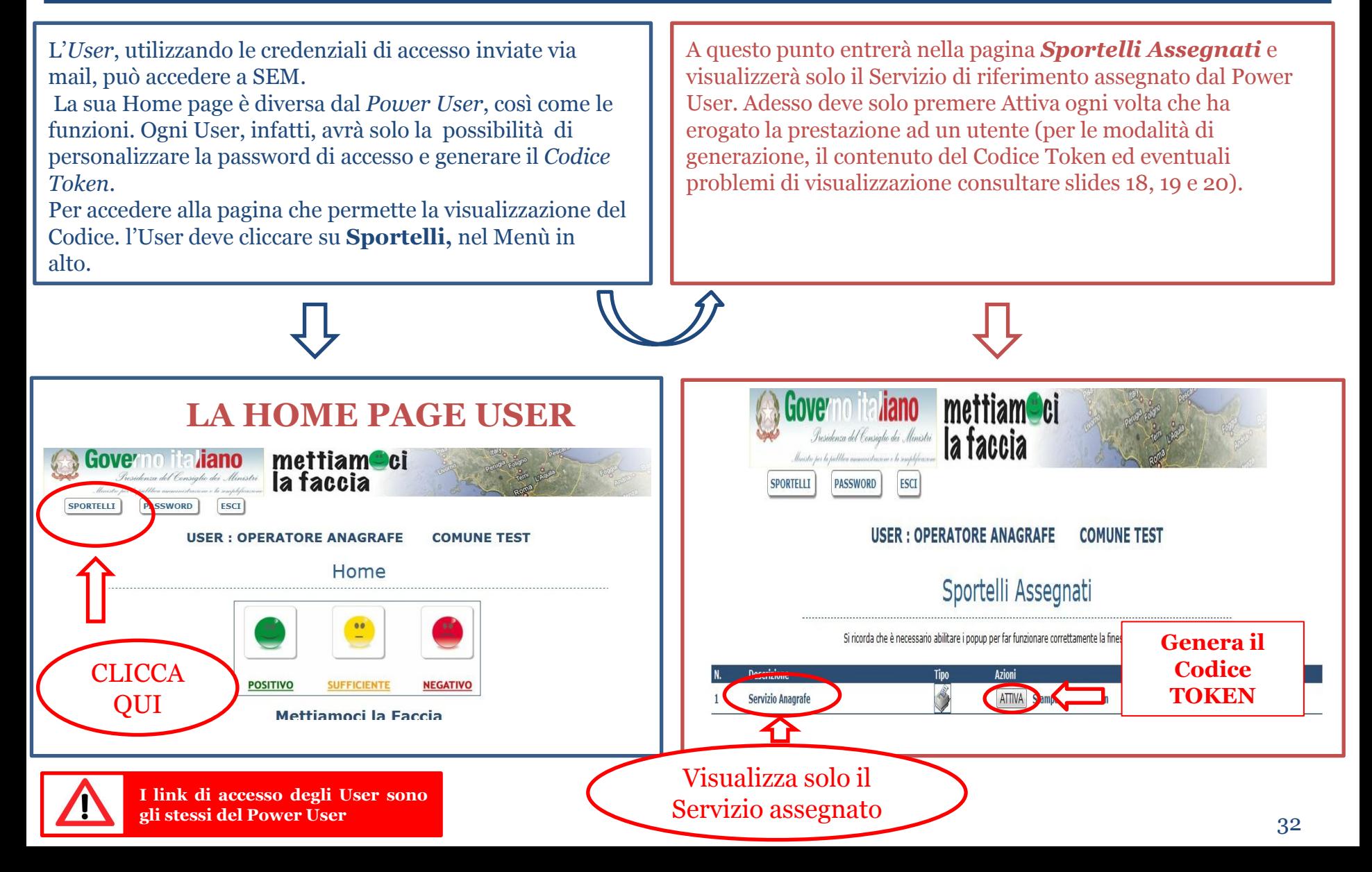

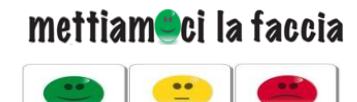

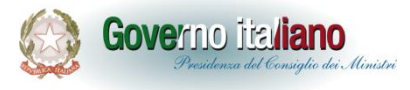

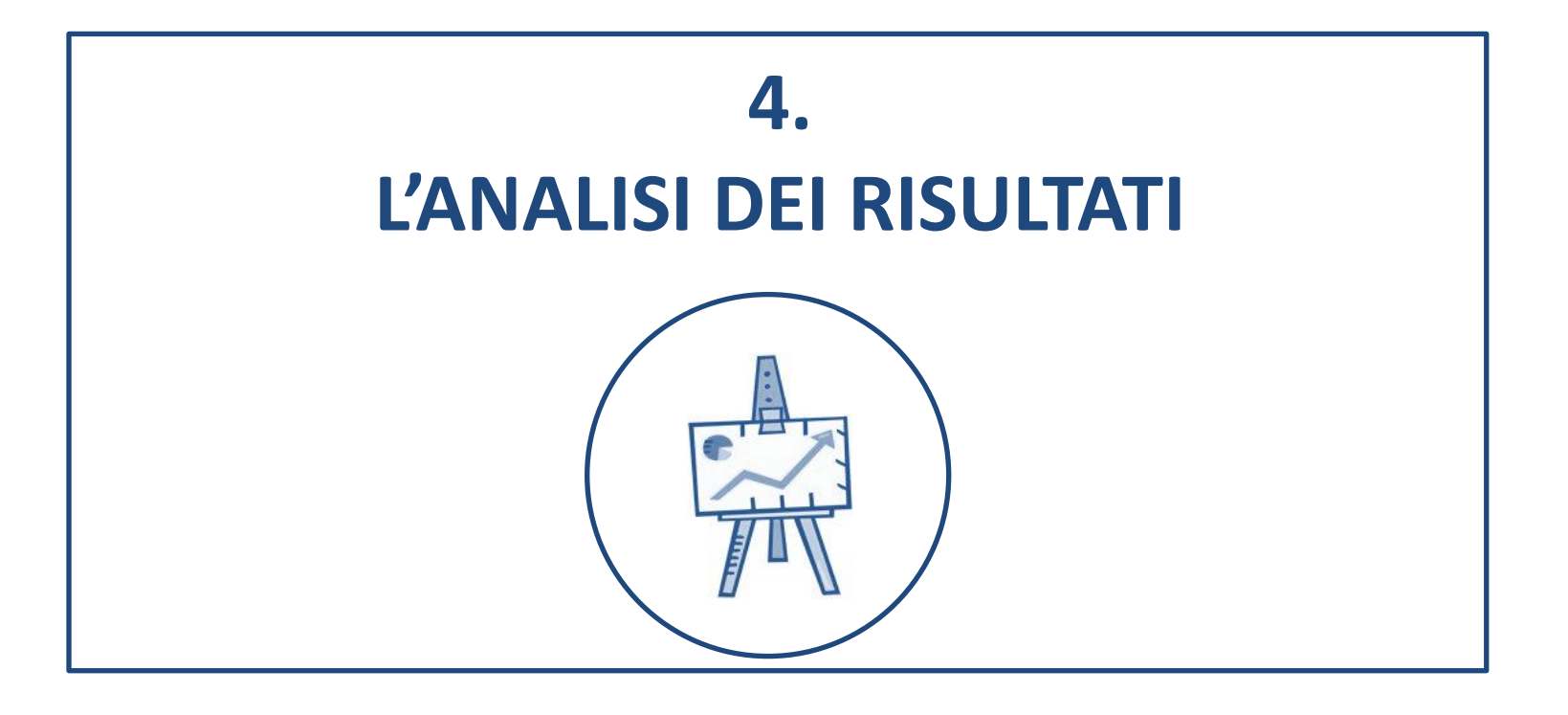

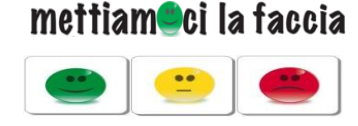

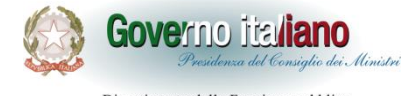

**I dati raccolti**

Quando l'operatore genera il Codice Token, SEM crea un nuovo record all'interno del data base, ovvero conteggia l'utente del servizio. Se l'utente esprime la valutazione, SEM associa il giudizio espresso al record appena creato; se invece l'utente non esprime alcun giudizio, SEM conteggerà solo l'utente. In questo modo per ogni servizi oggetto della valutazione sarà possibile determinare il tasso di partecipazione (dato dal rapporto tra utenti che hanno usufruito del servizi e utenti che hanno espresso un giudizio) e gli utenti effettivi. Inoltre SEM raccoglierà tutti i giudizi espressi mensilmente e li invierà in automatico al data base centrale dell'Iniziativa, così da evitare la gestione dell'invio al Power User.

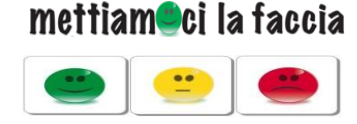

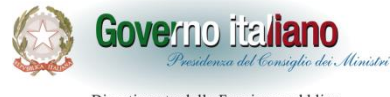

**Accesso alla reportistica**

Il *Power User* ha accesso alla reportistica mensile e può consultare i risultati della rilevazione. La reportistica è disponibile in un'apposita sezione di SEM, a cui si accede da **Sportelli Assegnati**, utilizzando il link riportato nella parte bassa della schermata.

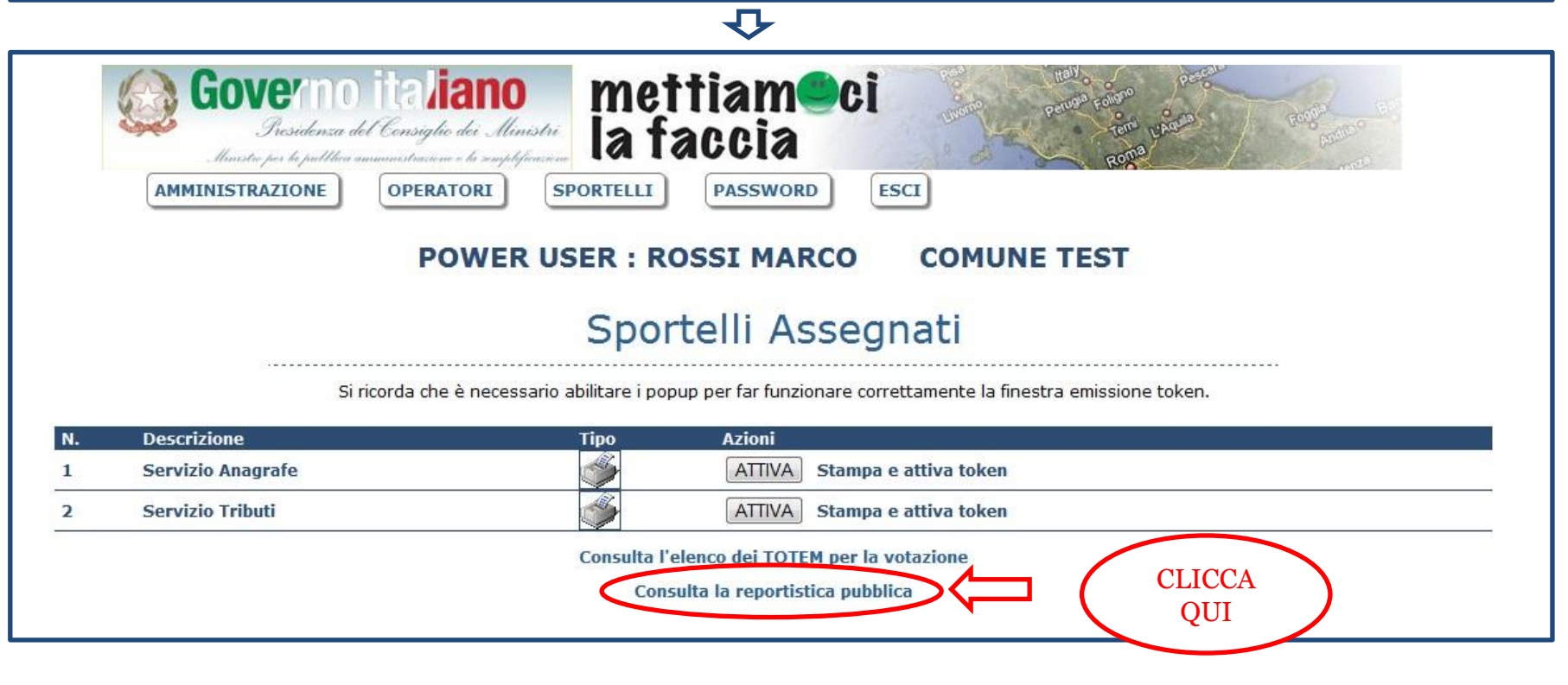

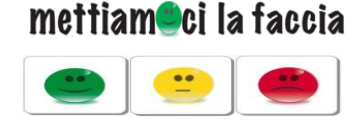

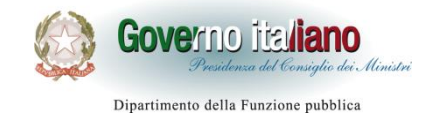

### **Consultare la reportistica**

Nella pagina della Reportistica, per la visualizzazione dei risultati viene utilizzato il template previsto dalle Linee Guida dell'Iniziativa. I report mostrano l'andamento complessivo della rilevazione, tuttavia utilizzando le combo-box in alto si possono produrre elaborazioni più specifiche

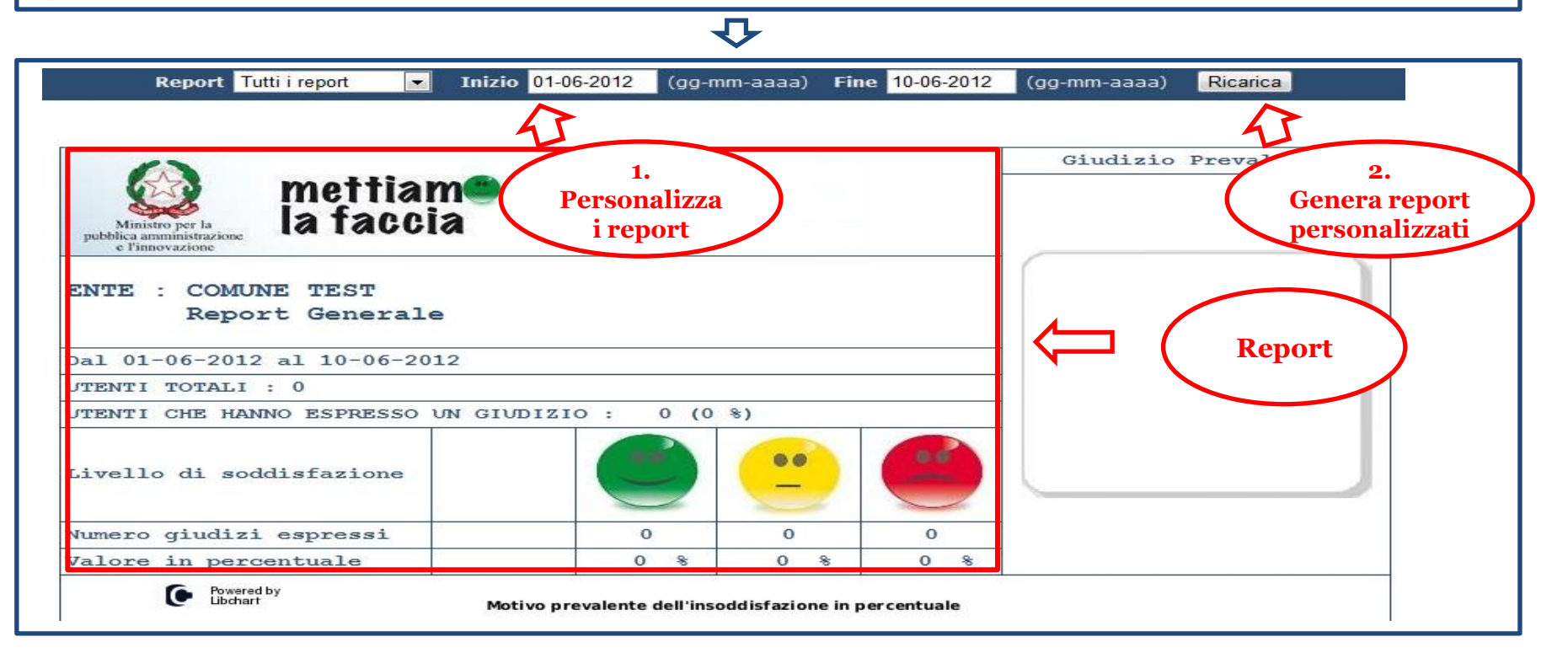

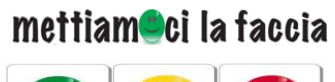

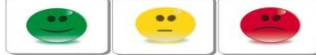

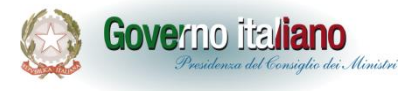

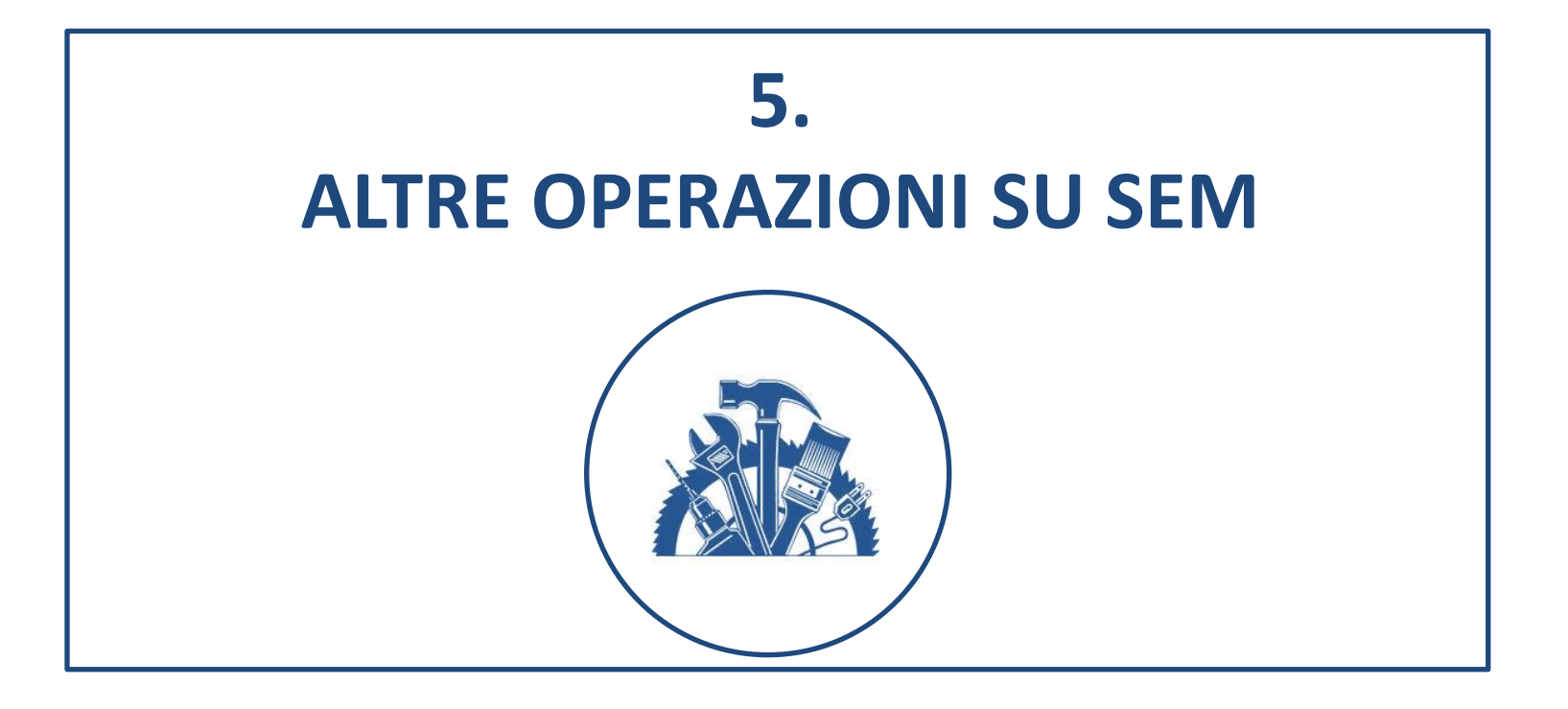

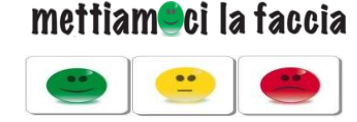

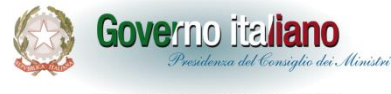

Il Power User ha facoltà di modificare le password di accesso a SEM.Per farlo deve accedere alla sezione, utilizzando il Menù in alto.

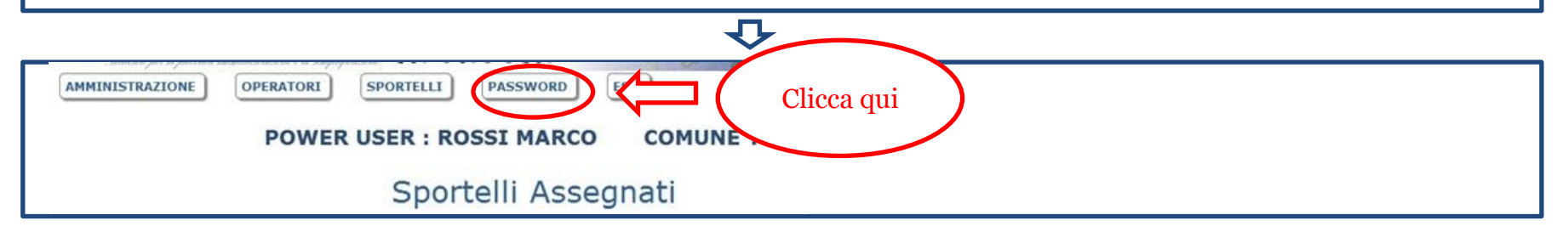

Nella pagina potrà modificare in alto le proprie credenziali di accesso e in basso assegnare una nuova password ai diversi Users.

### ひ

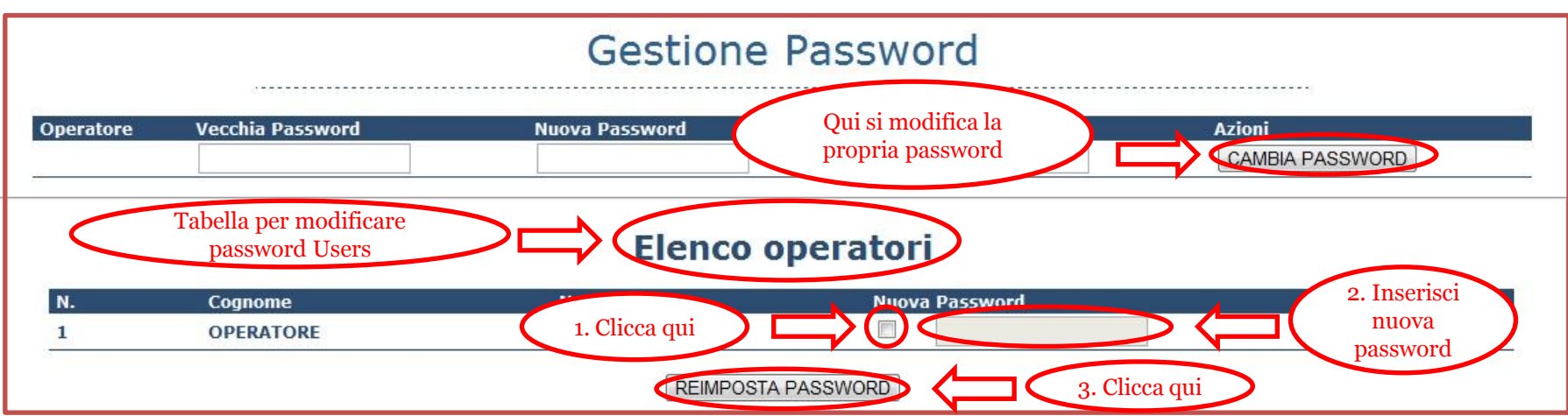

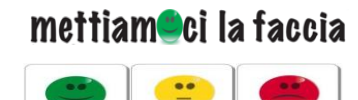

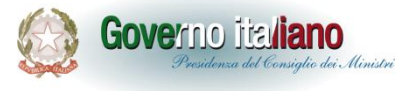

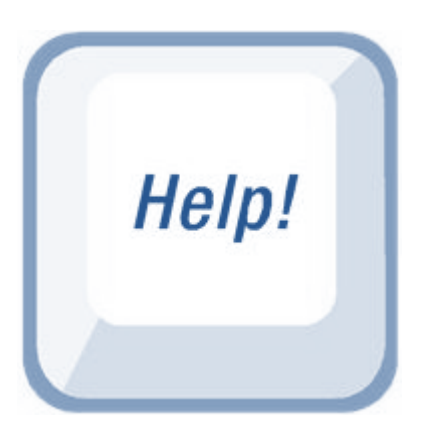

# **mettiamocilafaccia@qualitapa.gov.it**